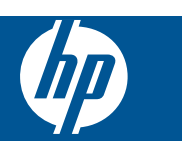

# **Spis treści**

**[1](#page-4-0)**

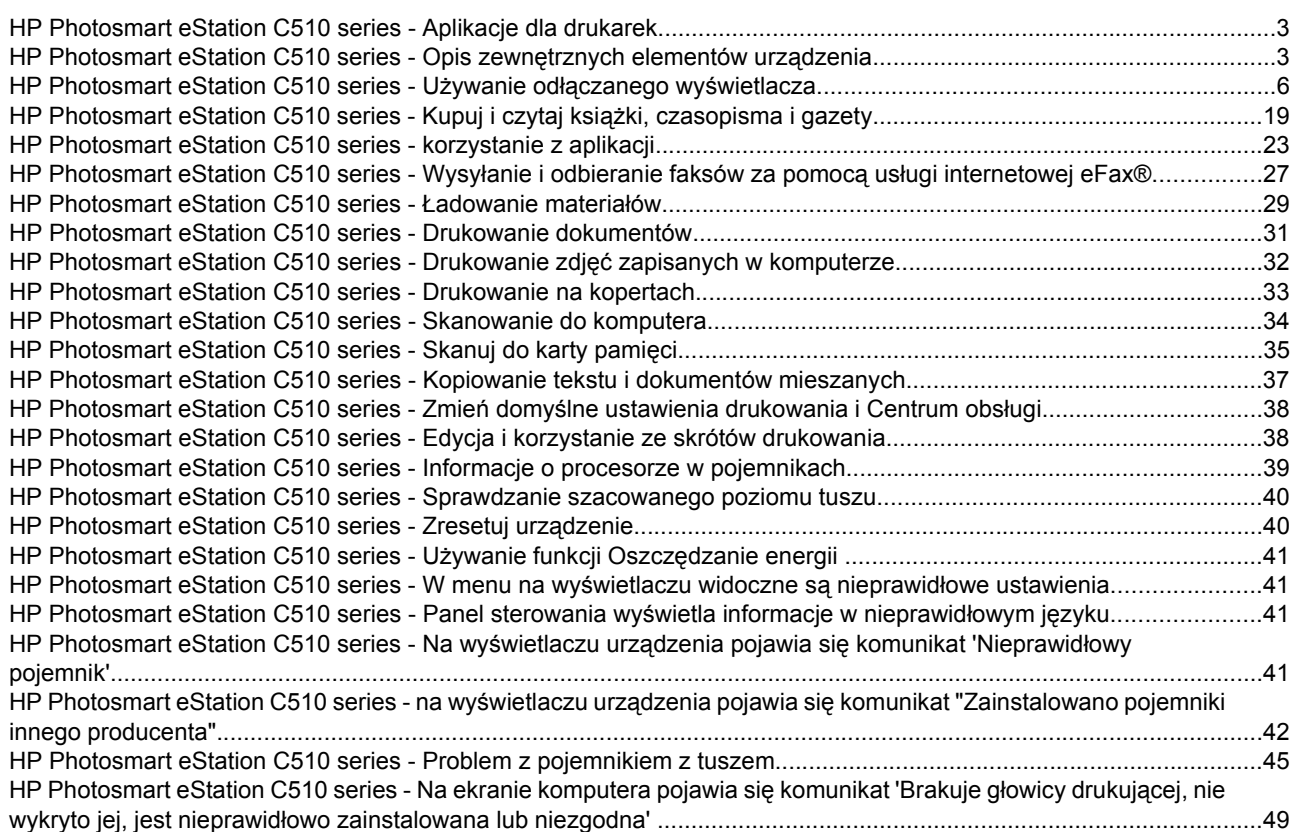

# <span id="page-4-0"></span>**1**

# **HP Photosmart eStation C510 series - Aplikacje dla drukarek**

Możesz użyć drukarki do przeglądania i pobierania aplikacji do drukowania bez użycia komputera!

Nowe urządzenie HP Photosmart eStation otwiera przed Tobą nowy świat drukowania z Internetu – prosto z drukarki. Ulepszony ekran HP Touchsmart ułatwia drukowanie ulubionych treści z Internetu bez użycia komputera. Wybieraj spośród szerokiego zakresu aplikacji lub twórz swoje własne; drukuj zachwycające zdjęcia i codzienne wydruki z dowolnego miejsca.

Wyświetlacz TouchSmart oraz aplikacje dla drukarek (będące skrótami do wielu sformatowanych treści internetowych) można wykorzystać do drukowania map, zdjęć, zagadek Sudoku, kolorowanek, kalendarzy, wiadomości i innych bez użycia komputera.

Dowiedz się jak korzystać z aplikacji dla drukarek w [HP ePrintCenter](http://www.hp.com/go/eprintcenter).

# **HP Photosmart eStation C510 series - Opis zewnętrznych elementów urządzenia**

• **Widok z przodu drukarki**

Rozdział 1

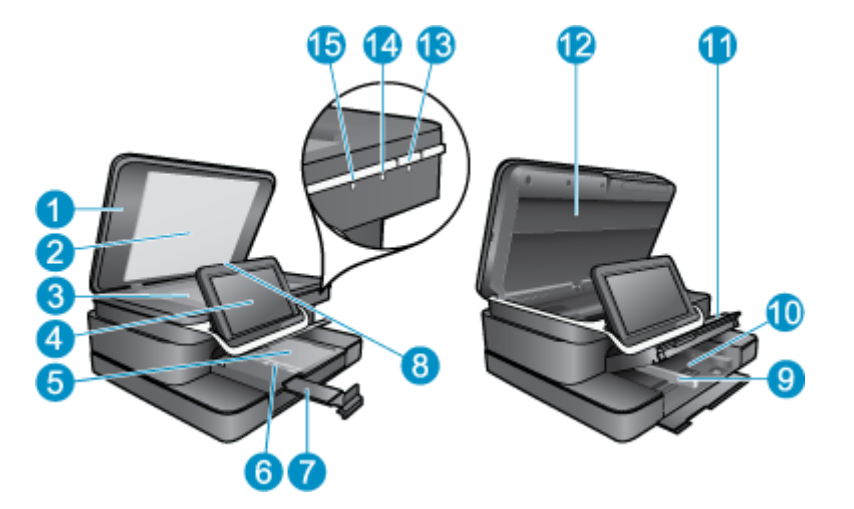

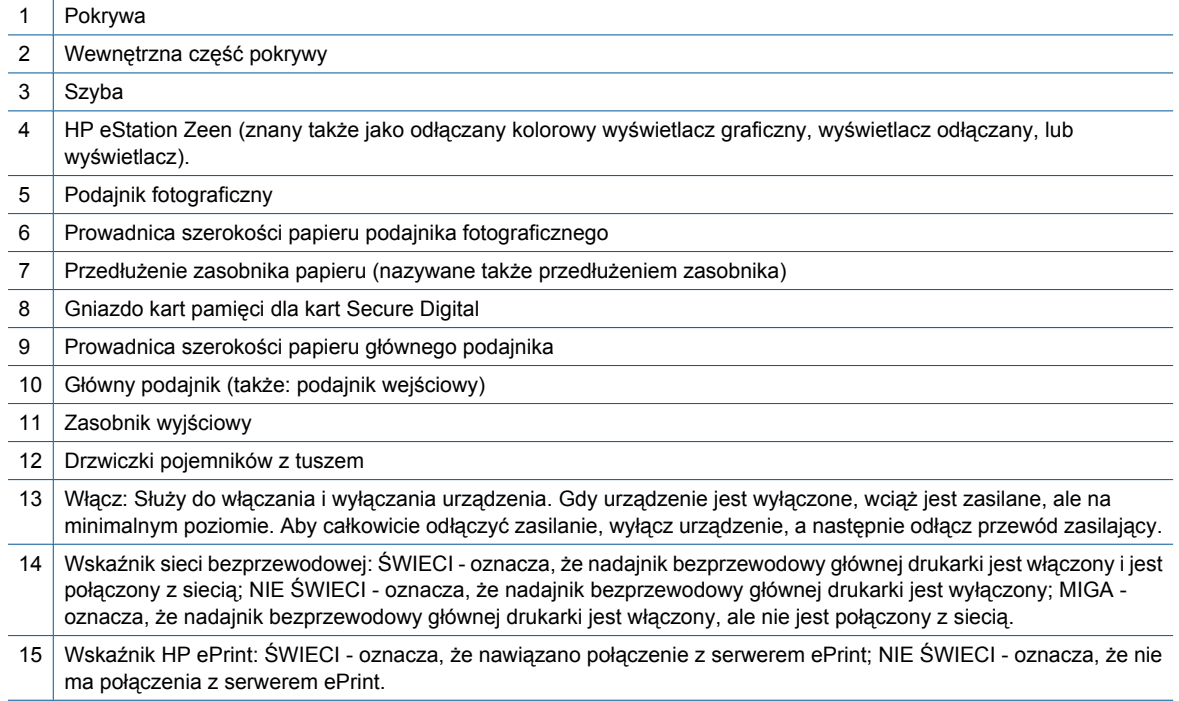

• **Widok wyświetlacza z tyłu**

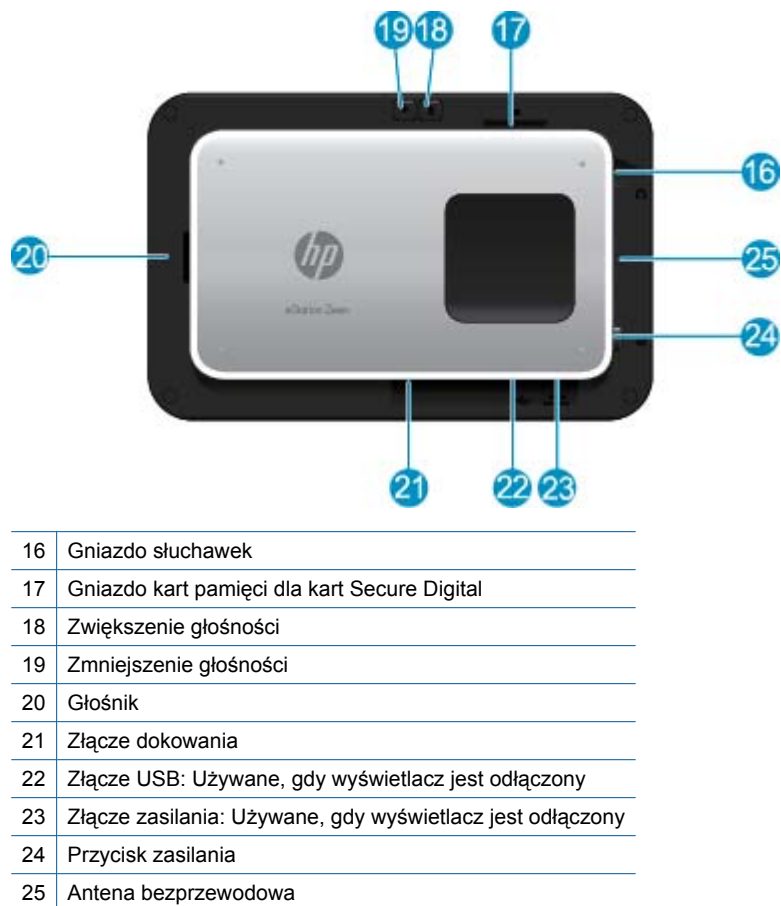

• **Drugi wyświetlacz za wyświetlaczem odłączanym**

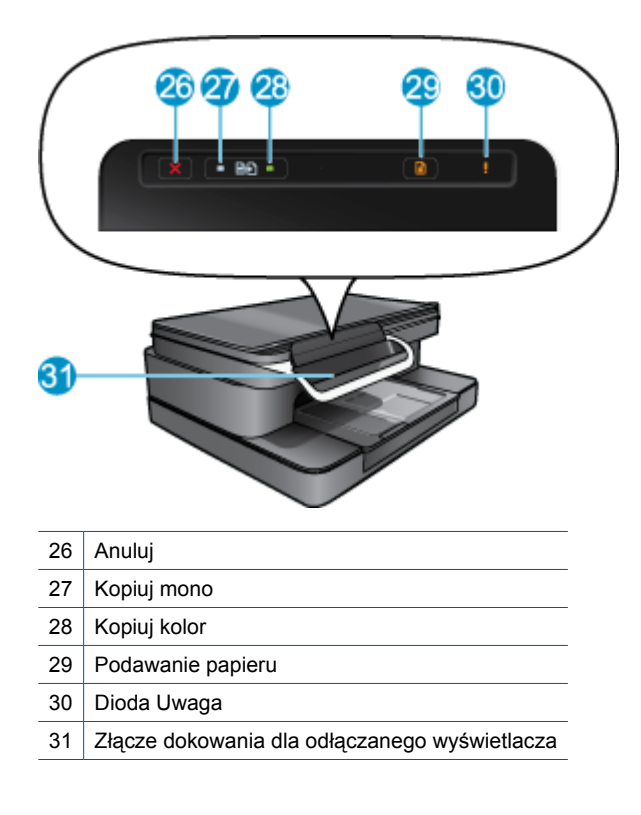

<span id="page-7-0"></span>• **Widok urządzenia z góry i z tyłu**

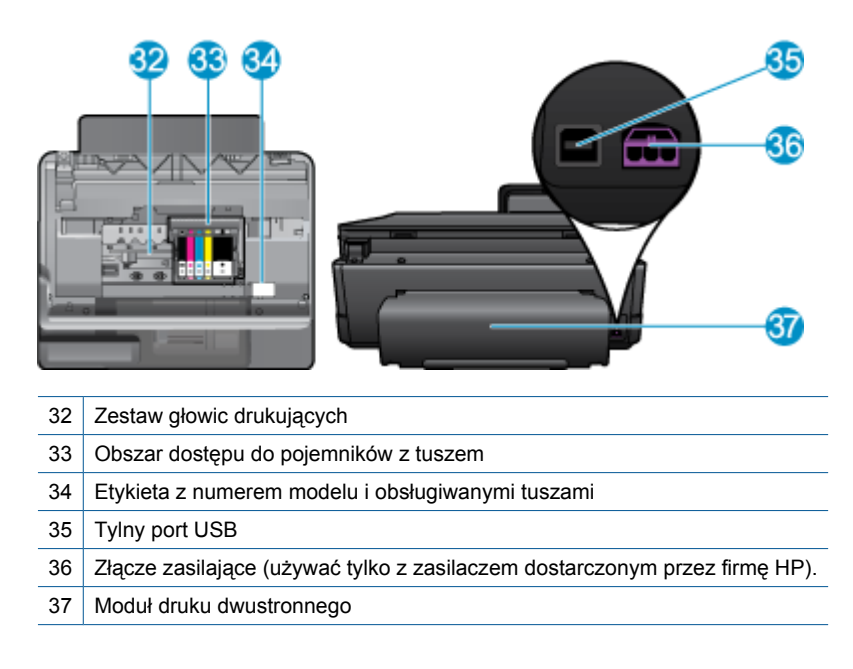

# **HP Photosmart eStation C510 series - Używanie odłączanego wyświetlacza**

Odłączany wyświetlacz urządzenia znany jest także jako HP eStation Zeen, lub Zeen. Dowiedz się, jak łatwo można nawigować po ekranach i menu, dostosować ekran początkowy i zarządzać aplikacjami. Obejrzyj animacje, by dowiedzieć się jak wykorzystać pełnię możliwości urządzenia HP eStation Zeen.

## **Przegląd opcji ekranu początkowego**

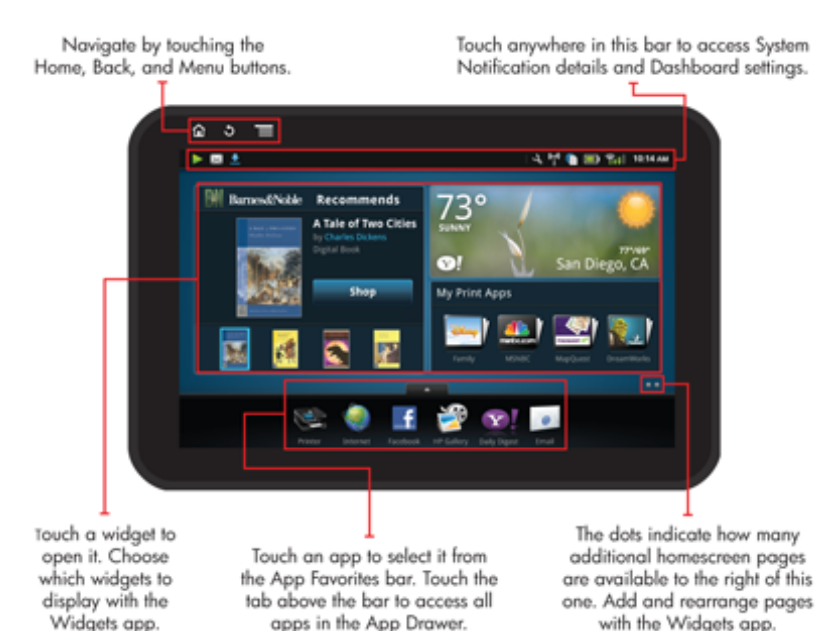

### **Podstawy nawigacji**

Dowiedz się, jak nawigować i używać HP eStation Zeen.

### **Używanie elementów nawigacyjnych**

### **Używanie elementów nawigacyjnych**

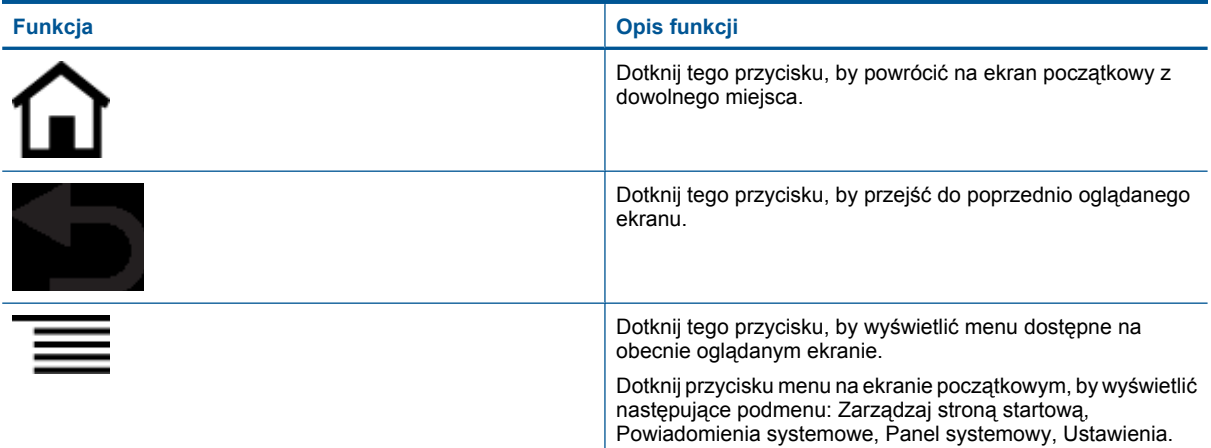

### **Obracanie wyświetlacza**

Zdjęcia można oglądać w poziomie lub w pionie.

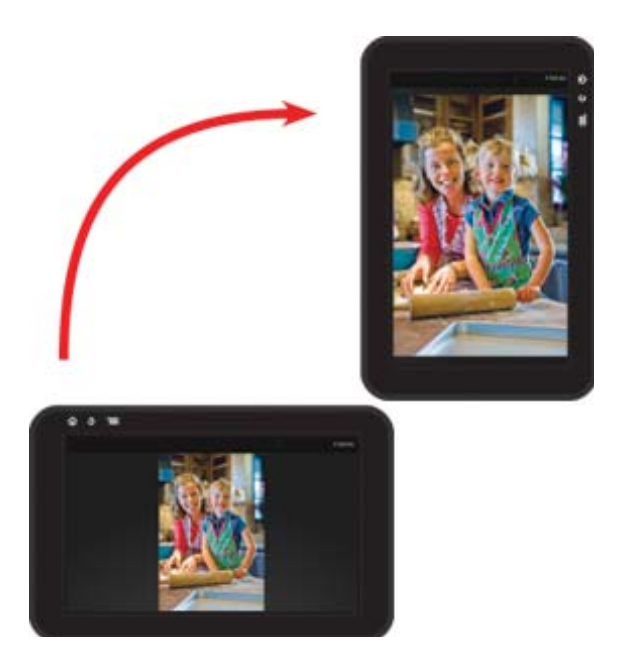

### **Przeglądanie pozostałych stron ekranu początkowego**

Przechodzenie pomiędzy stronami odbywa się przez przesunięcie palca w prawo lub w lewo.

#### Rozdział 1

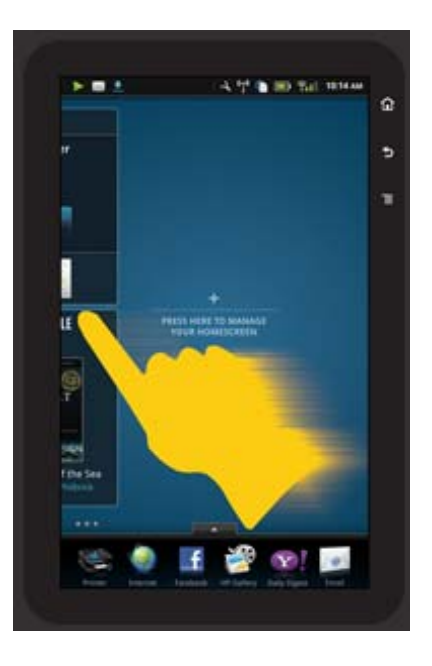

### **Przeglądanie listy**

Przeglądanie treści poniżej lub powyżej obszaru ekranu odbywa się przez przesunięcie palca w górę lub w dół.

### **Przenoszenie aplikacji**

Dotknij karty nad paskiem Ulubione aplikacje, by zobaczyć wszystkie aplikacje. Dotknij i przytrzymaj aplikację, a następnie przesuń ją gdzie chcesz.

**Uwaga** Jedyną aplikacją, której nie można przesunąć ani usunąć jest aplikacja Drukarka; zawsze musi znajdować się na pasku Ulubionych aplikacji.

### **Zsuwanie palców w celu zmniejszania, rozsuwanie w celu powiększania**

Podczas oglądania zdjęć w aplikacji Galeria HP możesz zsunąć ze sobą palce na ekranie, by zmniejszyć ten obraz, albo rozsunąć je od siebie, aby powiększyć obraz i przyjrzeć mu się bliżej.

### **Opcje przycisku zasilania**

Gdy HP eStation Zeen zostanie odłączony od głównej drukarki, można zmniejszyć zużycie baterii ekranu (bez jego wyłączania) przez naciśnięcie przycisku **Zasilania** z tyłu. Naciśnij ponownie przycisk **Zasilania**, aby powrócić do tego samego ekranu, który był wyświetlany zanim ekran został przełączony w tryb uśpienia.

Aby odłączyć zasilanie od HP eStation Zeen gdy jest odłączony od głównej drukarki, naciśnij i przytrzymaj przycisk **Zasilania** z tyłu przez kilka sekund, aż zostanie wyświetlone menu **Opcje zasilania**, a następnie dotknij **Wyłącz**. Z tego menu masz także możliwość wyłączenia połączenia bezprzewodowego, wyciszenia dźwięków ekranu lub anulowania.

Jeżeli menu **Opcje zasilania** nie pojawi się po naciśnięciu i przytrzymaniu przycisku **Zasilania** przez kilka sekund, można przeprowadzić reset HP eStation Zeen.

Rozwiązanie niektórych problemów wymaga zresetowania HP eStation Zeen. Reset HP eStation Zeen umożliwia rozwiązanie następujących problemów:

- HP eStation Zeen przestaje reagować na dotyk i przyciski przez dłuższy czas.
- Ekran uległ zamrożeniu.
- Przycisk **Przycisk włączania** nie działa.

Aby zresetować HP eStation Zeen, należy nacisnąć przycisk **zasilania** i przytrzymać go przez 8 sekund.

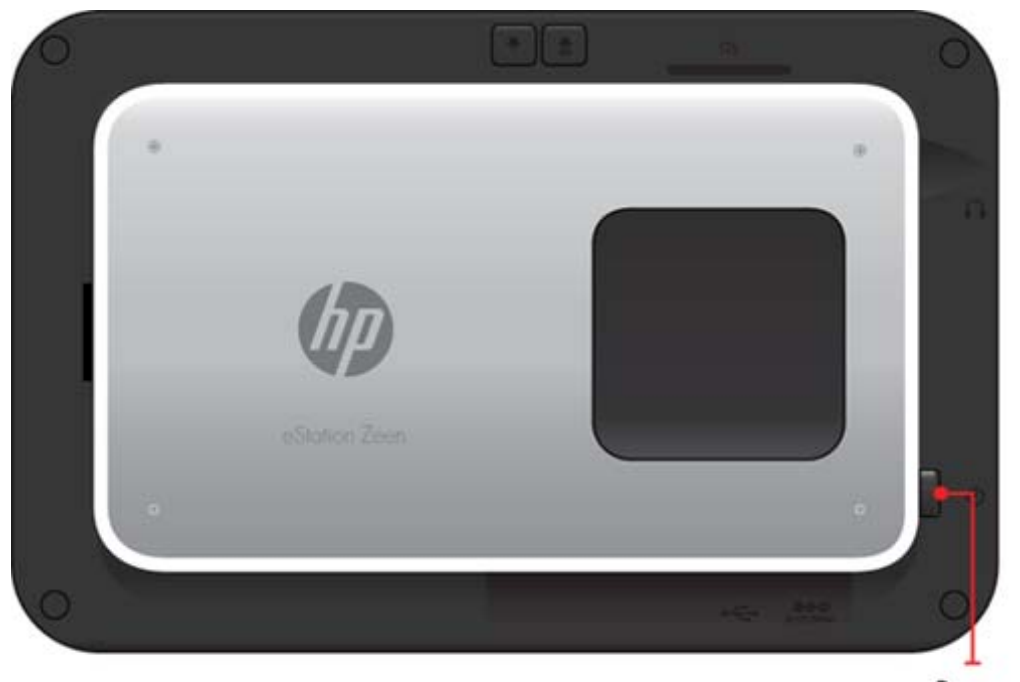

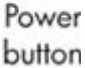

### **Zarządzanie ekranem początkowym**

Można dostosować obszar widżetów na stronach ekranu początkowego, dodać nowe strony i przestawić je względem siebie.

### **Zarządzanie obszarem widżetów**

Można dostosować obszar widżetów na stronach ekranu początkowego przez umieszczenie obiektów o różnych rozmiarach z Biblioteki widżetów na siatce 4 na 4.

Urządzenie jest dostarczane z zapełnionymi trzema stronami ekranu początkowego. Możesz dodać do pięciu kolejnych, w sumie osiem ekranów początkowych. Możesz przenosić i usuwać elementy, dodawać widżety, aplikacje i zakładki na stronach ekranu początkowego.

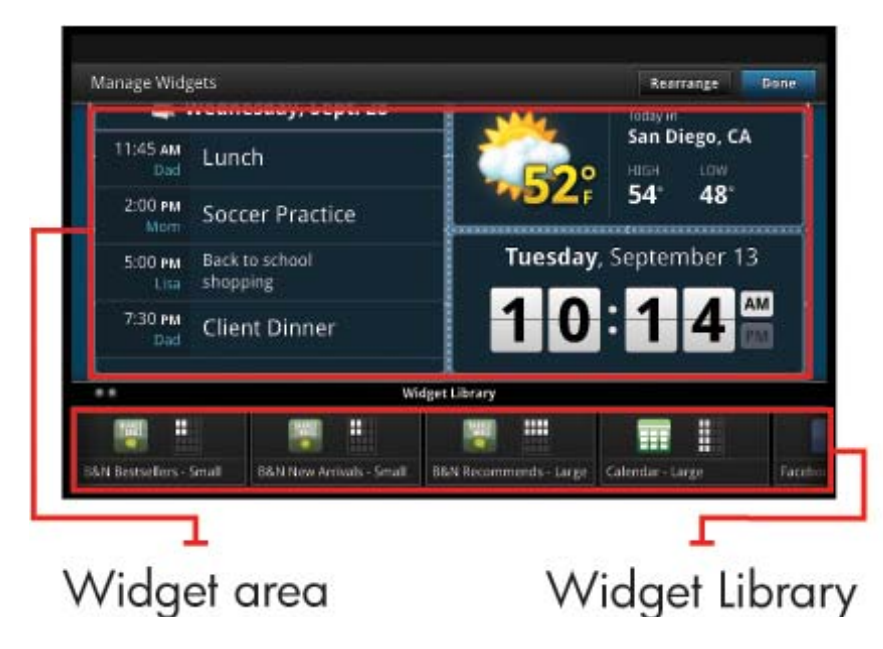

### **Przeglądanie biblioteki widżetów**

Przeglądanie biblioteki widżetów:

- **1.** Dotknij aplikacji **Widżety**, a następnie dotknij **OK**.
- **2.** Przesuń palec w lewo i w prawo by zobaczyć wszystkie dostępne widżety. Przestrzeń zajmowana przez widżety widoczna jest na małej siatce z prawej strony ikony widżetu w Bibliotece widżetów.
- **Uwaga** Dostęp do ekranu Zarządzaj widżetami/Biblioteka widżetów uzyskasz dotykając przycisku **Menu** i wybierając **Zarządzaj ekranem początkowym**, lub dotykając ostatniej (pustej) strony ekranu początkowego.
- **3.** Przejrzyj dostępne aplikacje do umieszczenia w obszarze widżetów dotykając **Menu**, a następnie **Dodaj aplikacje**.
- **4.** Przejrzyj dostępne zakładki, które można umieścić w obszarze widżetów dotykając **Menu**, a następnie **Dodaj zakładki**.

### **Umieszczanie obiektu w obszarze widżetów**

Umieszczanie obiektu w obszarze widżetów:

- **1.** Dotknij aplikacji **Widżety**, a następnie dotknij **OK**.
	- **Uwaga** Jeśli chcesz dodać inny rodzaj obiektu (aplikację lub zakładkę zamiast widżetu), wyświetl ten rodzaj obiektu w Bibliotece widżetów korzystając z instrukcji w poprzedniej części, "Przeglądanie biblioteki widżetów".
- **2.** Przesuń palcem w lewo lub w prawo, by wyświetlić stronę ekranu początkowego na której chcesz umieścić ten obiekt.
- **3.** Aby umieścić obiekt, przeciągnij go z Biblioteki widżetów na obszar widżetów i umieść w odpowiednim miejscu siatki.
	- **Uwaga** Jeśli na siatce znajduje się już jakiś obiekt, musisz go przesunąć lub usunąć zanim umieścisz nowy obiekt.
- **4.** Gdy zakończysz zmiany, dotknij **Zakończ**, by zapisać zmiany i powrócić do ekranu początkowego.

### **Przesuwanie obiektu w obszarze widżetów**

Przesuwanie obiektu w obszarze widżetów:

- **1.** Dotknij aplikacji **Widżety**, a następnie dotknij **OK**.
- **2.** Przesuń palcem w lewo lub w prawo, by wyświetlić stronę ekranu początkowego na którą chcesz przesunąć ten obiekt.
- **3.** Dotknij i przytrzymaj przez kilka sekund obiekt, który chcesz przesunąć, a następnie przeciągnij go do otwartej przestrzeni obszaru widżetów.
	- **Uwaga** Jeśli w miejscu, w którym chcesz umieścić nowy obiekt ]znajduje się już jakiś obiekt, musisz go przesunąć lub usunąć zanim rozpoczniesz.
- **4.** Gdy zakończysz zmiany, dotknij **Zakończ**, by zapisać zmiany i powrócić do ekranu początkowego.

### **Usuwanie obiektu z obszaru widżetów**

Usuwanie obiektu z obszaru widżetów:

- **1.** Dotknij aplikacji **Widżety**, a następnie dotknij **OK**.
- **2.** Przesuń palcem w lewo lub w prawo, by wyświetlić stronę ekranu początkowego z której chcesz usunąć ten obiekt.
- **3.** Dotknij i przytrzymaj przez kilka sekund obiekt, który chcesz usunąć, a następnie przeciągnij go na obszar **Upuść tu widżet, aby go usunąć** na dole ekranu.

**WAGA** Obiekt po usunięciu jest nadal dostępny w Bibliotece widżetów.

**4.** Gdy zakończysz zmiany, dotknij **Zakończ**, by zapisać zmiany i powrócić do ekranu początkowego.

### **Dodawanie strony ekranu początkowego**

Urządzenie jest dostarczane z trzema stronami ekranu początkowego wypełnionymi obiektami w obszarach widżetów. Możesz dodać do pięciu kolejnych, w sumie osiem ekranów początkowych.

Dodawanie nowej strony ekranu początkowego:

**1.** Rozpoczynając na ekranie początkowym, przesuń palec w lewo, pomijając każdą ze stron ekranu początkowego, aż pojawi się pusta strona.

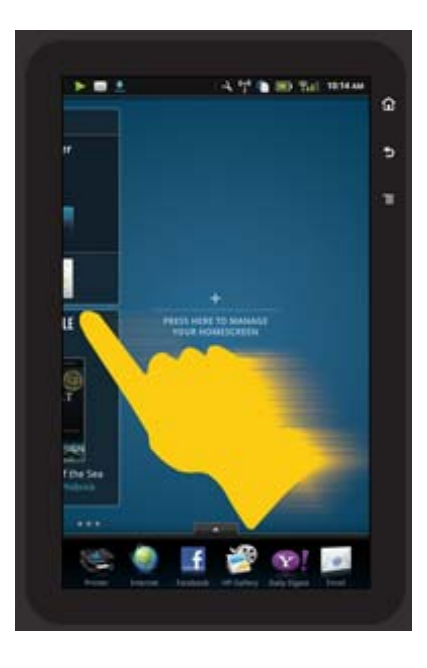

**2.** Dotknij pustej strony ekranu początkowego i dotknij **OK**, by wyświetlić ekran **Zarządzaj widżetami** z Biblioteką widżetów.

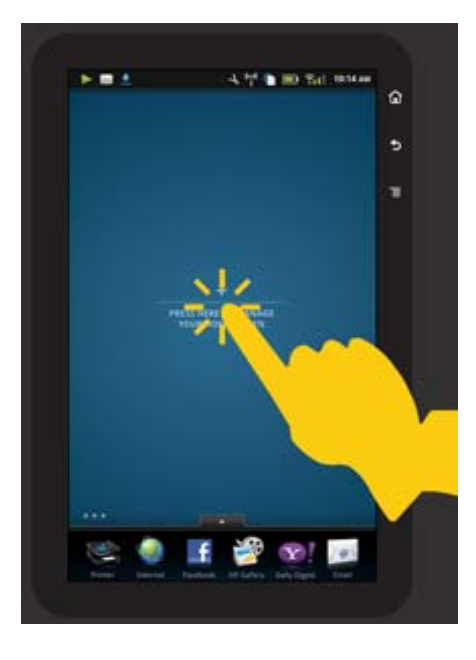

**3.** Naciśnij i przytrzymaj widżet z biblioteki widżetów, a następnie przeciągnij go na pustą stronę, aby rozpocząć zapełnianie obszaru widżetów nowej strony ekranu początkowego.

#### Rozdział 1

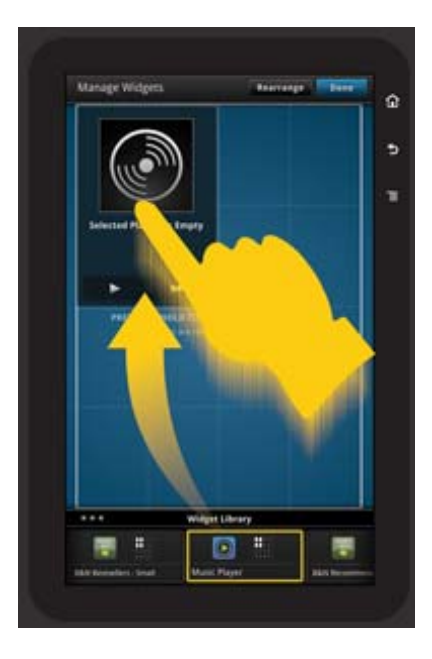

- **4.** Gdy zakończysz zmiany, dotknij **Zakończ**, by zapisać zmiany i powrócić do ekranu początkowego.
- **Uwaga** Do obszaru dodawania nowych ekranów początkowych można także się dostać za pomocą **aplikacji Widżety**, lub dotykając przycisku **Menu** i wybierając **Zarządzaj ekranem początkowym**.

### **Usuwanie strony ekranu początkowego**

Usuwanie strony ekranu początkowego:

- **1.** Usuń wszystkie obiekty z obszaru widżetów.
- **2.** Dotknij **Zakończ**, aby zapisać zmiany i powrócić do ekranu początkowego.

### **Przestawianie stron ekranu początkowego**

Zmiana kolejności stron ekranu początkowego:

- **1.** Dotknij **Menu**, dotknij **Zarządzaj ekranem początkowym**, a następnie dotknij **OK**, by wyświetlić ekran Zarządzaj widżetami.
- **2.** Dotknij **Przestaw** w prawym górnym narożniku ekranu, by wyświetlić ekran Przestaw strony.
- **3.** Dotknij, przytrzymaj i przeciągnij strony ekranu początkowego w wybrane miejsca, by zmienić ich kolejność.
- **4.** Dotknij **Zakończ**, aby zapisać zmiany i powrócić do ekranu początkowego.

# Touch Done to save changes

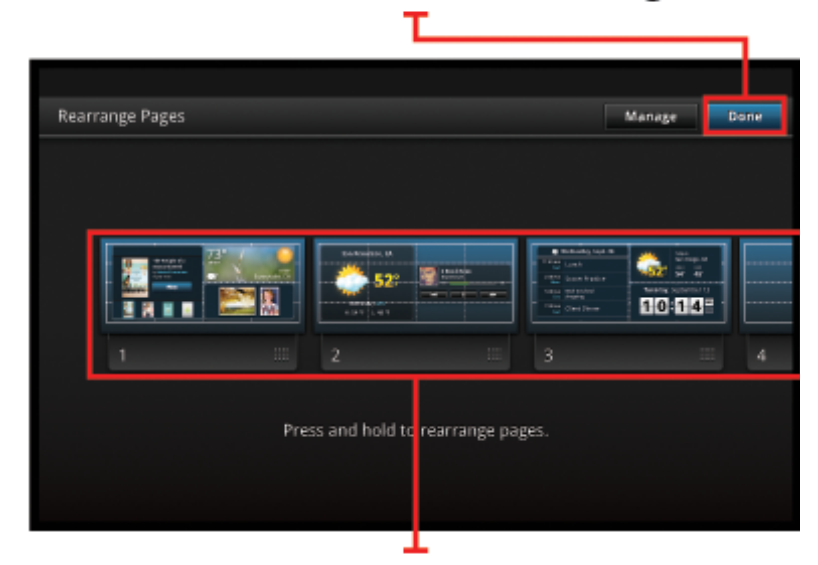

Touch, hold, and drag homescreen pages to reorder them

### **Zarządzanie aplikacjami**

Aplikacje przechowywane są na pasku Ulubione aplikacje i w szufladce z aplikacjami. Aplikacje możesz przemieszczać, dodawać, sortować i usuwać. Do szufladki z aplikacjami możesz także dodawać zakładki internetowe.

### **Przeglądanie wszystkich aplikacji w szufladce z aplikacjami**

Dotknij karty na górze paska Ulubionych aplikacji, by otworzyć szufladkę z aplikacjami.

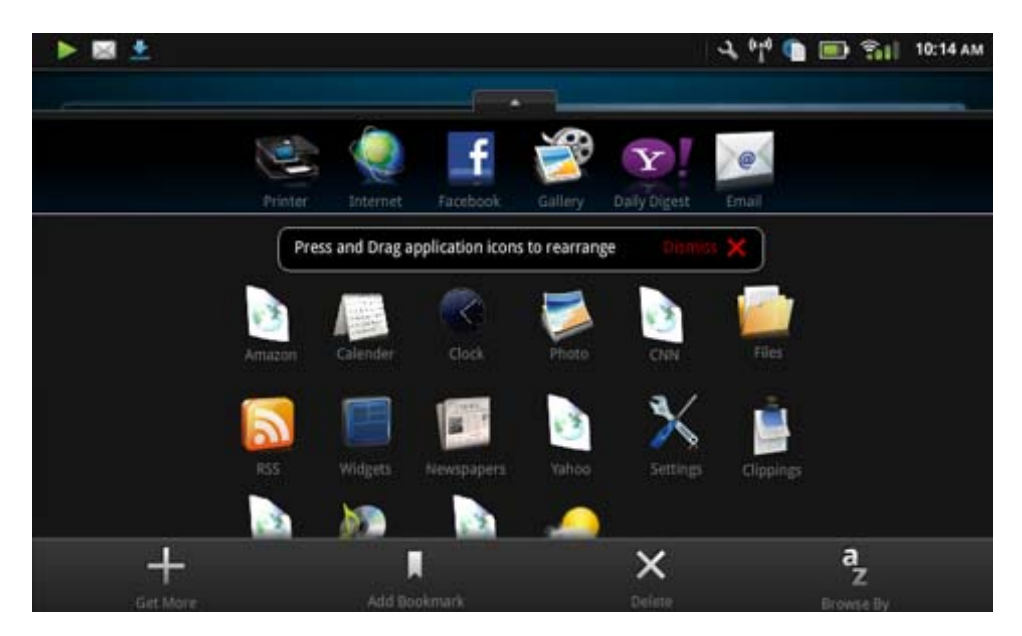

### **Dodawanie aplikacji**

Aby dodać nową aplikację otwórz szufladkę z aplikacjami i dotknij opcji Dodaj więcej na dole ekranu. Wybierz spośród dostępnych aplikacji.

**Uwaga** Upewnij się, że HP eStation Zeen jest połączone z Internetem przed rozpoczęciem dodawania aplikacji.

### **Sortowanie aplikacji**

Aplikacje w szufladce aplikacji można sortować alfabetycznie lub według kategorii. Jeśli posortujesz według kategorii, aplikacje zostaną pogrupowane jako Aplikacje, Aplikacje dla drukarek i Zakładki.

### **Sortowanie aplikacji:**

- **1.** Otwórz szufladkę z aplikacjami i dotknij opcji **Sortuj według** na dole ekranu.
- **2.** Dotknij **Alfabetycznie** lub **Kategorie**, by wybrać opcję sortowania.

### **Dodawanie zakładek internetowych**

Możesz wybierać spośród wielu zakładek internetowych do dodania do szufladki z aplikacjami. Zakładki te to skróty do różnych stron internetowych.

### **Dodawanie zakładek internetowych:**

- **1.** Otwórz szufladkę z aplikacjami i dotknij opcji **Dodaj zakładkę** na dole ekranu.
- **2.** Dotknij opcji **Dodaj zakładkę**.
- **3.** Dotknij zakładkę, którą chcesz dodać do szufladki z aplikacjami.

### **Usuwanie aplikacji**

Niektórych aplikacji nie można usunąć i są one wyszarzane gdy wejdziesz do funkcji usuwania.

### **Usuwanie aplikacji:**

- **1.** Otwórz szufladkę z aplikacjami i dotknij opcji **Usuń**. Aplikacje, których nie można usunąć są wyszarzane, a te które można usunąć są wyświetlane ze znakiem "X".
- **2.** Dotknij aplikacji, którą chcesz usunąć.
- **3.** Dotknij **Anuluj**, by anulować usuwanie lub **Usuń**, by kontynuować usuwanie aplikacji.
- **4.** Dotknij **Zakończ**, gdy skończysz usuwać aplikacje, by powrócić do szufladki z aplikacjami.

### **Korzystanie z ustawień panelu**

Na panelu dostępne są wszystkie ustawienia głównej drukarki i HP eStation Zeen. Musisz zadokować HP eStation Zeen w głównej drukarce, by korzystać z niektórych ustawień.

Aby uzyskać dostęp do ekranu panelu systemowego i zobaczyć wszystkie dostępne ustawienia, dotknij paska Powiadomień, a następnie dotknij kartę **Panel** w górnym prawym rogu ekranu.

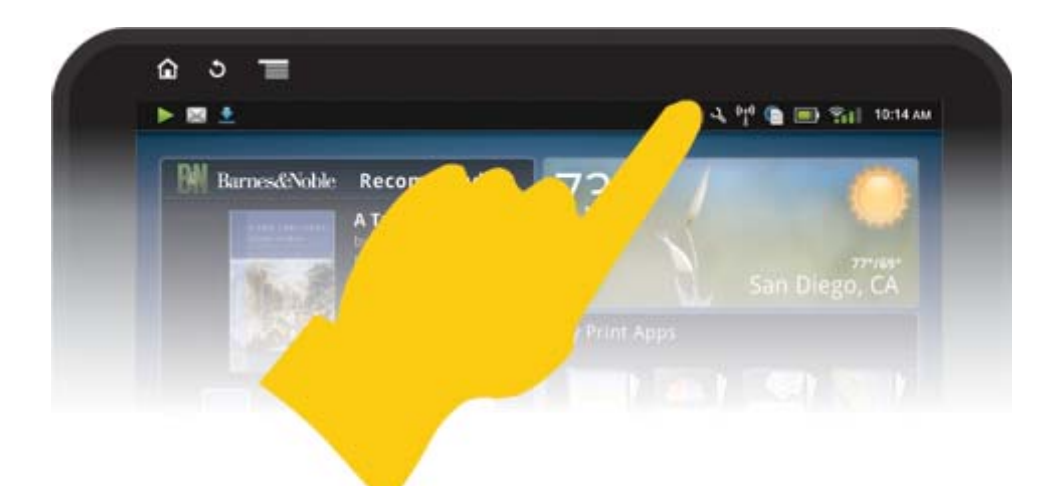

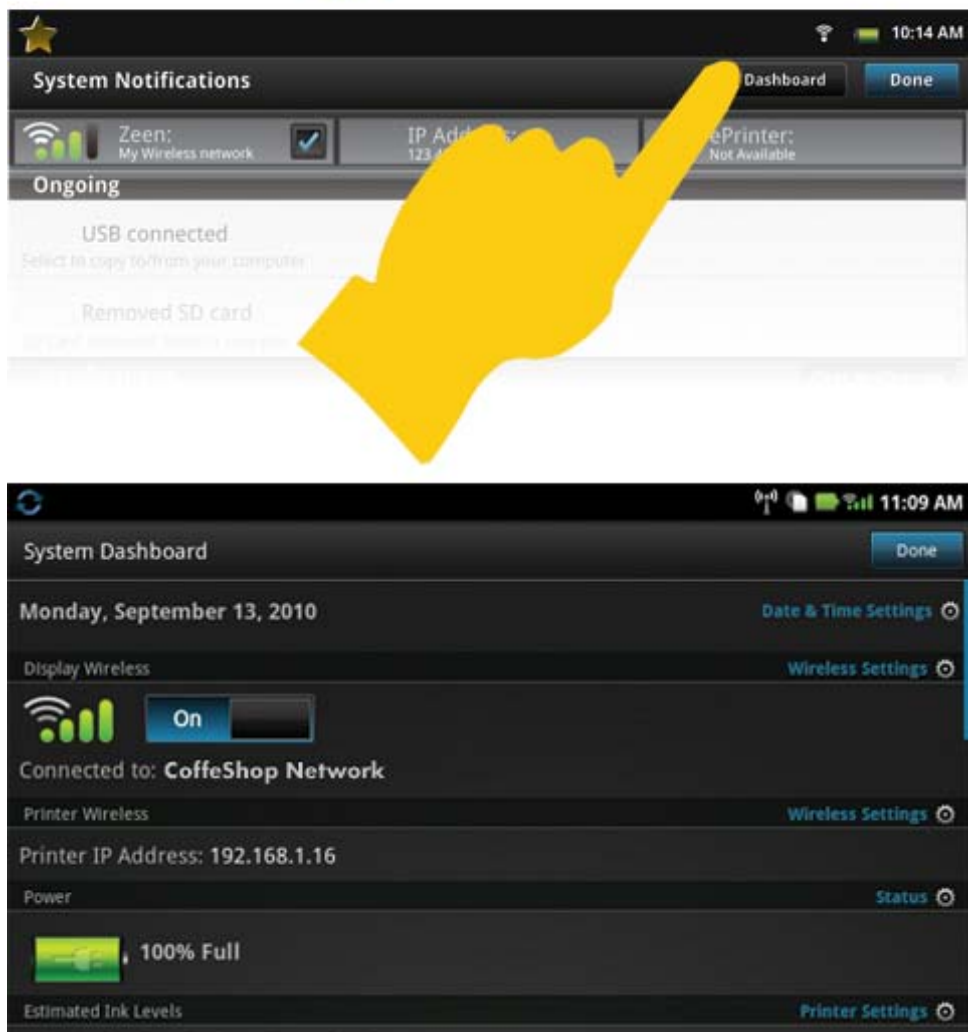

### **Ustawienia daty i godziny**

Dotknij opcji **Ustawienia daty i godziny** w prawym górnym rogu ekranu Panelu systemowego. Możesz zmienić datę, czas, strefę czasową, format godziny i format daty.

### **Ustawienia bezprzewodowe dla HP eStation Zeen i głównej drukarki**

Dotknij opcji **Ustawienia bezprzewodowe** na pasku Sieć bezprzewodowa wyświetlacza lub pasku Sieć bezprzewodowa drukarki na ekranie panelu systemowego.

Użyj ustawień bezprzewodowych do połączenia HP eStation Zeen i głównej drukarki do sieci bezprzewodowej oraz do sprawdzenia stanu połączenia. Jeśli HP eStation Zeen zostanie odłączony od głównej drukarki, mogą być one połączone z różnymi sieciami bezprzewodowymi.

Użyj poniższych instrukcji, aby ponownie nawiązać połączenie z siecią bezprzewodową, albo dodać nową sieć bezprzewodową.

### **Sprawdzanie stanu połączenia bezprzewodowego HP eStation Zeen**

Sprawdź linię pod paskiem **Wyświetl sieć bezprzewodową** na ekranie panelu systemowego.

Jeśli HP eStation Zeen ma połączenie z siecią, nazwa sieci wyświetlana jest na tej linii; jeśli nie ma połączenia z siecią, zamiast tego wskazany jest ten stan.

Dotknięcie **Ustawienia bezprzewodowe** otwiera menu ustawień bezprzewodowych.

### **Sprawdzanie stanu połączenia bezprzewodowego głównej drukarki**

HP eStation Zeen musi być zadokowany lub w zasięgu sieci bezprzewodowej głównej drukarki w celu sprawdzenia stanu głównej drukarki.

Sprawdź linię pod paskiem **Drukarka bezprzewodowa** na ekranie panelu systemowego.

Jeśli główna drukarka ma połączenie z siecią, nazwa sieci wyświetlana jest na tej linii; jeśli nie ma połączenia z siecią, zamiast tego wskazany jest ten stan.

Dotknięcie **Ustawienia bezprzewodowe** otwiera menu ustawień bezprzewodowych.

### **Wyszukiwanie dostępnych sieci bezprzewodowych**

Dotknij opcji **Skanuj** na dole ekranu Ustawienia bezprzewodowe. Dostępne sieci widoczne są w obszarze **Sieci Wi-Fi** na ekranie. Sieci zabezpieczone oznaczone są symbolem kłódki.

### **Dodawanie nowej sieci bezprzewodowej**

### **Dodawanie nowej sieci bezprzewodowej:**

- **1.** Dotknij opcji **Dodaj sieć Wi-Fi** na dole ekranu Ustawienia bezprzewodowe.
- **2.** Wpisz nazwę sieci (SSID).
- **3.** Wybierz rodzaj zabezpieczeń z menu rozwijanego przed wprowadzeniem hasła bezprzewodowego.
- **4.** W razie potrzeby wprowadź klucz zabezpieczający.
- **5.** Dotknij **Zapisz**, aby kontynuować.

#### **Dodawanie sieci WPS:**

- **1.** Dotknij opcji **Dodaj sieć WPS** na ekranie Ustawienia bezprzewodowe.
- **2.** Wybierz nazwę sieci z listy rozwijanej **Wybierz SSID**.
- **3.** Z listy rozwijanej **Metoda WPS** wybierz metodę nawiązania połączenia WPS.
- **4.** Wprowadź numer PIN sieci.
- **5.** Dotknij opcji **Start**, by dodać nową sieć.

### **Łączenie się z dostępną siecią bezprzewodową**

Dotknij nazwę sieci widocznej w obszarze Sieci Wi-Fi ekranu Ustawienia bezprzewodowe, by połączyć się z tą siecią. Po połączeniu obszar stanu pod nazwą sieci zawiera informację **Połączono**. Jeśli sieć jest poza zasięgiem, zamiast tego w obszarze stanu wskazany jest ten stan.

**Wskazówka** Jeśli jesteś poza zasięgiem jakiejkolwiek sieci i chcesz się połączyć z siecią, gdy tylko znajdziesz się w zasięgu, dotknij pola wyboru w obszarze Powiadomienia sieciowe ekranu Ustawienia bezprzewodowe, by umieścić znak wyboru. Gdy sieć jest dostępna na pasku powiadomień pojawia się następujący symbol.

![](_page_18_Picture_1.jpeg)

### **Synchronizacja HP eStation Zeen i drukarki głównej do tej samej sieci bezprzewodowej**

Gdy HP eStation Zeen i drukarka główna są w zasięgu tej samej sieci, mogą być podłączone do tej samej sieci i komunikować się ze sobą za jej pośrednictwem.

W celu synchronizacji dotknij opcji **Synchronizuj sieci** na ekranie Ustawienia bezprzewodowe.

### **Usuwanie sieci bezprzewodowej z listy dostępnych sieci**

W celu usunięcia sieci bezprzewodowej dotknij jej nazwę na liście dostępnych sieci w obszarze Sieci Wi-Fi, a następnie dotknij **Zapomnij**.

### **Sprawdzanie stanu baterii**

Sprawdź obszar **Zasilanie** na ekranie panelu systemowego. Moc baterii pokazywana jest procent pełnego naładowania. Dotknij opcji **Stan** z prawej strony obszaru Zasilanie, by zobaczyć więcej informacji.

**Uwaga** Na pełne naładowanie baterii od stanu zerowego potrzeba około 2 godzin. Baterię można naładować przez zadokowanie do drukarki głównej lub podłączenie zasilacza prądu zmiennego (do zakupienia osobno).

### **Ustawienia konserwacji drukarki**

W celu wyświetlenia ekranu Konserwacja drukarki dotknij opcji **Ustawienia drukarki**, znajdującej się z prawej strony obszaru Szacowane poziomy tuszu w panelu systemowym.

Ustawienia na ekranie Konserwacja drukarki służą do sprawdzania szacowanego poziomu tuszu, uzyskiwania informacji o materiałach eksploatacyjnych, drukowania raportów i wykonywania konserwacji drukarki w razie potrzeby.

### **Wyświetlanie szacunkowego poziomu tuszu**

Aby można było sprawdzić szacowane poziomy tuszu na ekranie panelu systemowego, HP eStation Zeen musi być zadokowany do głównej drukarki. Wykresy paskowe wskazują szacunkowe poziomy tuszu w każdym z pojemników.

### **Wyświetlanie informacji o zakupach materiałów eksploatacyjnych**

Dotknij opcji **Informacje o zakupie materiałów eksploatacyjnych** na ekranie Konserwacja drukarki.

#### **Drukowanie raportu ze stanu drukarki**

Dotknij opcji **Raport ze stanu drukarki** na ekranie Konserwacja drukarki.

### **Drukowanie raportu z jakości wydruku**

Dotknij opcji **Raport z jakości wydruku** na ekranie Konserwacja drukarki.

### **Ustawienia usług WWW**

#### **Włącz Usługi WWW w celu korzystania z ePrint i niektórych aplikacji dla drukarek**

- **1.** Dotknij opcji **Usługi WWW**, by włączyć ePrint. Pojawi się okno Warunki korzystania.
- **2.** Dotknij **Tak**, by zaakceptować Warunki korzystania i włączyć Usługi WWW.

### **Sprawdzanie stanu karty SD i wewnętrznej pamięci**

Możesz monitorować pojemność pamięci wewnętrznej i karty SD w HP Zeen. Dostępna pamięć widoczna jest w obszarze **Karta SD i pamięć wewnętrzna** na ekranie panelu systemowego.

### **Dostosowanie głośności multimediów i drukarki**

Kontrola głośności znajduje się w obszarze **Szybkie ustawienia** na ekranie panelu systemowego.

W celu zmiany głośności muzyki i wideo odtwarzanych na HP eStation Zeen, dotknij kontrolek plus (+) i minus (-) obok opcji **Głośność multimediów**.

W celu zmiany głośności dźwięków drukarki, dotknij kontrolek plus (+) i minus (-) obok opcji **Głośność drukarki**.

Do kontroli głośności można także użyć przycisków regulacji głośności z tyłu wyświetlacza.

### **Zmiana jasności obrazu**

W celu zmiany jasności wyświetlacza HP eStation Zeen, dotknij kontrolek plus (+) i minus (-) obok opcji **Jasność** w obszarze Szybkie ustawienia.

### **Menu pomocy z animacjami**

Menu Pomoc służy do przeglądania przewodników z animacjami na temat korzystania z odłączanego wyświetlacza.

### **Zmiana ustawień zabezpieczeń**

Użyj ekranu Ustawienia zabezpieczeń w celu ustawienia wzorca odblokowania ekranu HP eStation Zeen i kontroli ustawień hasła.

### **Dostęp do ekranu Ustawień zabezpieczeń:**

- **1.** Dotknij opcji **Więcej ustawień** na dole ekranu panelu systemowego.
- **2.** Dotknij **Narzędzia**.
- **3.** Dotknij **Zabezpieczenia**.

#### **Ustawianie wzorca odblokowania dla samoczynnego wyłączenia ekran i po jego włączeniu:**

- **1.** Dotknij opcji **Ustaw wzorzec odblokowania** na ekranie Ustawienia zabezpieczeń.
- **2.** Przeczytaj instrukcje dotyczące ustawiania własnego wzorca odblokowania i dotknij **Dalej**.
- **3.** Obejrzyj animację z przykładowym wzorcem, a następnie dotknij **Dalej**.
- **4.** Utwórz swój nowy wzorzec odblokowania, a następnie dotknij **Kontynuuj**.
- **5.** Powtórz swój nowy wzorzec odblokowania, a następnie dotknij **Potwierdź**.

**Uwaga** W celu wyłączenia wymogu wzorca dotknij pola wyboru **Wymagaj wzorca**, by usunąć zaznaczenie. Pojawi się prośba o potwierdzenie wzorca i wymaganie wzorca zostanie wyłączone.

Dotknij pola wyboru w obszarze **Pokazuj hasła** ekranu Ustawienia zabezpieczeń, by hasło było widoczne w trakcie wpisywania. Jeśli chcesz, by hasło było niewidoczne w trakcie wpisywania, dotknij pola wyboru,by usunąć zaznaczenie.

### **Uzyskiwanie aktualizacji urządzenia**

Urządzenie automatycznie sprawdza dostępność aktualizacji raz w tygodniu i informuje, gdy aktualizacja jest gotowa do zainstalowania.

### **Jeśli chcesz sprawdzić dostępność aktualizacji w dowolnym momencie, użyj funkcji Aktualizacje urządzenia:**

- **1.** Dotknij opcji **Więcej ustawień** na dole ekranu panelu systemowego.
- **2.** Dotknij **Narzędzia**.
- **3.** Dotknij opcji **Aktualizacje urządzenia**.
- **4.** Dotknij **Sprawdź teraz, czy aktualizacje są dostępne**.

### <span id="page-20-0"></span>**Zmiana ustawień dźwięku i wyświetlacza**

### **Zobacz, jakie ustawienia można zmienić na ekranie Ustawienia dźwięku i ekranu:**

- **1.** Dotknij opcji **Więcej ustawień** na dole ekranu panelu systemowego.
- **2.** Dotknij opcji **Preferencje**.
- **3.** Dotknij opcji **Dźwięk i wyświetlacz**.

### **Uzyskiwanie informacji o urządzeniu**

Przejrzyj opcje na ekranie **Informacje o urządzeniu**, by dowiedzieć się więcej na temat HP eStation Zeen.

### **Wyświetlanie ekranu Informacje o urządzeniu:**

- **1.** Dotknij opcji **Więcej ustawień** na dole ekranu panelu systemowego.
- **2.** Dotknij opcji **Informacje o urządzeniu**.

### **Sprawdzanie informacji szczegółowych Powiadomień systemowych**

Gdy patrzysz na ekran początkowy, wyświetlacz informuje o różnych zdarzeniach małymi symbolami z lewej strony paska Powiadomień.

W celu sprawdzenia informacji szczegółowych na temat wyświetlanych symboli powiadomień, dotknij paska Powiadomień na górze ekranu początkowego.

**Uwaga** W celu usunięcia powiadomienia dotknij opcji **Usuń powiadomienia**.

![](_page_20_Picture_250.jpeg)

# **HP Photosmart eStation C510 series - Kupuj i czytaj książki, czasopisma i gazety**

Możesz użyć HP eStation Zeen do kupowania i czytania książek, czasopism i gazet ze sklepu internetowego HP Barnes & Noble eBookstore. Po skonfigurowaniu konta HP Barnes & Noble automatycznie otrzymasz darmowe książki w celu utworzenia cyfrowej biblioteki. Po zakupie publikacji jest ona przechowywana online w bibliotece eKsiążek związanej z kontem. Dostęp do tej biblioteki możesz uzyskać logując się dowolnym urządzeniem typu eReader na swoje konto.

Do czytania książek i innych dokumentów ze źródeł innych niż HP Barnes HP eStation Zeen Noble eBookstore możesz użyć &. Po prostu załaduj pliki na kartę SD i włóż ją do HP eStation Zeen.

Program eReader obsługuje dokumenty w formatach .epub i .pdf. Jeśli chcesz czytać dokumenty w formatach nieobsługiwanych przez program eReader, przeczytaj część "Czytanie książek i innych dokumentów z karty SD".

**Uwaga** Sklep internetowy HP Barnes & Noble eBookstore dostępny jest tylko w Stanach Zjednoczonych.

### **Rejestracja darmowego konta sklepu internetowego HP Barnes & Noble eBookstore**

Zanim zaczniesz kupować w sklepie Barnes & Noble eBookstore musisz utworzyć nowe konto lub zalogować się do istniejącego konta Barnes & Noble na HP eStation Zeen. Aby zalogować się do istniejącego konta Barnes & Noble po prostu dotknij aplikację Księgarnia, dotknij ikony Account (Konto) na pasku menu i wprowadź swoje informacje logowania. Jeśli logujesz się do istniejącego konta, wszystkie poprzednie zakupy będą dostępne dla tego urządzenia eReader.

### **Rejestracja darmowego konta sklepu internetowego HP Barnes & Noble eBookstore**

- **1.** Upewnij się, że posiadasz połączenie bezprzewodowe i czy HP eStation Zeen ma aktywne połączenie z Internetem.
- **2.** Dotknij aplikacji Księgarnia.
- **3.** Dotknij ikony Account (Konto) na pasku menu.
- **4.** Dotknij opcji **Create an Account** (Utwórz konto).
- **5.** Postępuj zgodnie z instrukcjami wyświetlanymi na ekranie, aby utworzyć konto.

### **Kupowanie i pobieranie książek, czasopism i gazet**

**Uwaga** Upewnij się, że HP eStation Zeen jest połączone z Internetem zanim dokonasz zakupu. Do dokonywania zakupów potrzebne jest jeszcze konto Barnes & Noble z podaną kartą kredytową.

### **Kupowanie i pobieranie książki**

- **1.** Dotknij aplikacji **Bookstore** (Księgarnia).
- **2.** Przesuń palcem, by zobaczyć dodatkową zawartość ekranu, a następnie dotknij **Books** (Książki). Wyszukaj książki przeglądając lub dotykając **Search** (Szukaj) na dole ekranu. Dotknij książki, którą chcesz kupić. Możesz przeczytać fragment książki lub jej recenzję przed zakupem. Powróć do kupowania książki dotykając jej nazwę w górnym lewym narożniku ekranu.
- **3.** Dotknij ikony Account (Konto) na pasku menu aby wprowadzić swoje informacje logowania.
- **4.** Jeśli chcesz kupić książkę, dotknij opcji **Buy** (Kup).
- **5.** Postępując zgodnie z instrukcjami wyświetlanymi na ekranie, aby dokonać zakupu.
- **6.** Gdy pobieranie zostanie ukończone dotknij opcji **Read Now** (Czytaj teraz), a nowa książka otworzy się z opcjami programu eReader.

Dodatkowe informacje na temat pasków menu programu eReader znajdziesz w części "Korzystanie z pasków menu programu eReader" w rozdziale "Korzystanie z programu eReader".

### **Kupowanie i pobieranie czasopisma**

- **1.** Dotknij aplikacji **Bookstore** (Księgarnia).
- **2.** Przesuń palcem, by zobaczyć dodatkową zawartość ekranu, a następnie dotknij **Magazines** (Czasopisma). Przesuń palcem, by zobaczyć całą zawartość listy i dotknij opcji **Load 10 More** (Załaduj kolejne 10) na dole listy, gdy jest widoczne, by pokazać pozostałe treści.
- **3.** Kup pojedyncze wydanie lub rozpocznij subskrypcję czasopisma. Gdy kupujesz subskrypcję, otrzymujesz 14 dniowy darmowy okres próbny. Pierwszy rachunek za subskrypcję wystawiany jest po 14 dniach od rozpoczęcia subskrypcji. Możesz anulować subskrypcję w dowolnej chwili w ciągu tych 14 dni za pomocą ekranu Account (Konto) lub logując się do swojego konta online Barnes & Noble. Jeśli chcesz przeczytać recenzje czasopisma, dotknij obszaru **Customer Reviews** (Recenzje klientów); gdy skończysz powróć do kupowania czasopisma dotykając jego nazwę w górnym lewym narożniku ekranu.
- **4.** Dotknij opcji **Buy This Issue** (Kup to wydanie) lub **Subscribe** (Subskrypcja).
- **5.** Postępując zgodnie z instrukcjami wyświetlanymi na ekranie, aby dokonać zakupu.
- **6.** Gdy pobieranie zostanie ukończone dotknij opcji **Read Now** (Czytaj teraz), a nowe czasopismo otworzy się z opcjami programu eReader.

Dodatkowe informacje na temat pasków menu programu eReader znajdziesz w części "Korzystanie z pasków menu programu eReader" w rozdziale "Korzystanie z programu eReader".

### **Kupowanie i pobieranie gazety**

Skorzystaj z poniższych instrukcji by kupić i pobrać gazety.

- **1.** Dotknij aplikacji **Bookstore** (Księgarnia). Pojawi się ekran Discover (Odkryj) sklepu internetowego Barnes & Noble Digital Bookstore.
- **2.** Przesuń palcem, by zobaczyć dodatkową zawartość ekranu, a następnie dotknij **Newspapers** (Gazety). Zostaną wyświetlone gazety dostępne do kupienia. Przesuń palcem, by zobaczyć całą zawartość listy i dotknij opcji **Add 10 More** (Dodaj kolejne 10) na dole listy, jeśli jest dostępne, by pokazać pozostałe treści.
- **3.** Kup pojedyncze wydanie lub rozpocznij subskrypcję gazety. Gdy kupujesz subskrypcję, otrzymujesz 14 dniowy darmowy okres próbny. Pierwszy rachunek za subskrypcję wystawiany jest po 14 dniach od rozpoczęcia subskrypcji. Możesz anulować subskrypcję w dowolnej chwili w ciągu tych 14 dni za pomocą ekranu Account (Konto) lub logując się do swojego konta online Barnes & Noble. Jeśli chcesz przeczytać recenzje gazety, dotknij obszaru **Customer Reviews** (Recenzje klientów); gdy skończysz powróć do kupowania gazety dotykając jej nazwę w górnym lewym narożniku ekranu.
- **4.** Dotknij opcji **Buy This Issue** (Kup to wydanie) lub **Subscribe** (Subskrypcja).
- **5.** Postępując zgodnie z instrukcjami wyświetlanymi na ekranie, aby dokonać zakupu.
- **6.** Gdy pobieranie zostanie ukończone dotknij opcji **Read Now** (Czytaj teraz), a nowa gazeta otworzy się z opcjami programu eReader.

Dodatkowe informacje na temat pasków menu programu eReader znajdziesz w części "Korzystanie z pasków menu programu eReader" w rozdziale "Korzystanie z programu eReader".

Możesz przeczytać swoją nową gazetę.

Jeśli chcesz przejrzeć listę wszystkich gazet pobranych do HP eStation Zeen, dotknij aplikacji **Gazety**. Dotknij gazety, którą chcesz przeczytać, a ona się otworzy.

**Uwaga** Po zamówieniu gazety lub magazynu, można zarządzać zamówieniami za pomocą aplikacji internetowej [http://hp.barnesandnoble.com](http:// http://hp.barnesandnoble.com), gdzie można zalogować się i przeglądać stronę ze swoimi kontami.

### **Otwieranie pobranych książek, czasopism i gazet**

- ▲ Jeśli chcesz otworzyć książki, dotknij aplikacji **Książki**.
	- Jeśli chcesz otworzyć czasopisma, dotknij aplikacji **Czasopisma**.
	- Jeśli chcesz otworzyć gazety, dotknij aplikacji **Gazety**.

### **Półki eCzytelni**

Każda z aplikacji Książki, Czasopisma i Gazety zawiera półkę z wszystkimi zakupionymi publikacjami — zarówno tymi pobranymi, jak i nie pobranymi. Musisz zarejestrować swoje konto w aplikacji Księgarnia, by jakiekolwiek tytuły pojawiły się na półce. Jeśli półka jest pusta za pierwszym razem, gdy ją oglądasz, naciśnij przycisk odświeżania na dolnym pasku by zsynchronizować ją z biblioteką online eKsiążek Barnes & Noble. Gdy półka zostanie zsynchronizowana, przesuń palcem by zobaczyć pozostałe publikacje na półce.

Gdy publikacja nie została pobrana, obraz okładki jest przyciemniony, a na okładce widoczna jest ikona pobierania. Dotknij ikony pobierania, by pobrać publikację do czytania.

Po pobraniu publikacja jej okładka nie jest już przyciemniona. Jeśli publikacja nie była jeszcze czytana, będzie oznaczona małym zielonym kółkiem w lewym dolnym narożniku okładki. Dotknięcie i przytrzymanie przez sekundę pobranego elementu z półki daje dostęp do okna dialogowego z dodatkowymi informacjami i opcjami. Opcje te zależą od stanu publikacji.

### **Stany publikacji**

**Archived** (Zarchiwizowane) – Jest to książka, czasopismo lub gazeta, które w pewnym momencie zostały zarchiwizowane. Archiwacja usuwa lokalną kopię z urządzenia, ale w dowolnej chwili można bezpłatnie pobrać publikację jeszcze raz z biblioteki eKsiążek Barnes & Noble. Domyślnie zarchiwizowane elementy nie są widoczne na półce – można to zmienić w ustawieniach półki.

**Saved** (Zapisane) – Dotyczy tylko czasopism i gazet. Periodyki z tym stanem publikacji są stałe i nie są usuwane automatycznie, gdy zostanie przekroczona określona liczba wydań czasopisma lub gazety na półkach.

**Uwaga** Tylko starsze wydania periodyków uzyskanych poprzez subskrypcję są usuwane. Wszystkie książki i pojedyncze wydania periodyków są stałe i nigdy nie zostaną automatycznie usunięte z półki.

**Offer** (Oferta) – Jest to książka, która została zaoferowana do pożyczenia przez przyjaciela. Masz 7 dni by zaakceptować ofertę, a następnie 14 dni, by przeczytać za darmo książkę. Jeśli nie chcesz jej przeczytać, możesz odmówić, tak by przyjaciel mógł pożyczyć ją komuś innemu.

Przyjaciel może pożyczyć dany tytuł tylko raz. Musisz zaakceptować ofertę, zanim będziesz w stanie pobrać ją i przeczytać. Aby pożyczyć komuś książkę, którą posiadasz, przejdź na stronę http://myhp.barnesandnoble.com/ ebooks/ebookslibrary.html i zaloguj się. Przejdź do biblioteki eKsiążek, by sprawdzić, które publikacje możesz pożyczać. Pożyczanie przyjacielowi możliwe jest tylko z poziomu tej strony.

**Borrowed** (Pożyczona) – Jest to książka pożyczona od przyjaciela. Masz 14 dni na jej przeczytanie, możesz ją zwrócić w dowolnej chwili. Jeśli nie zrobisz nic, książka zostanie w końcu zwrócona przyjacielowi.

**Returned** (Oddana) – Jest to książka, która została pożyczona od przyjaciela i później oddana. Nie możesz jej ponownie pobrać ani przeczytać.

**Sample** (Próbka) – Jest to próbka książki. Zostanie zamieniona na pełną wersję książki po jej zakupie. Wszelkie notatki, zakładki i zaznaczenia nie zostaną przeniesione do pełnej książki po jej zakupie.

**Expired** (Nieaktualna) – Jest to książka, która została kiedyś pożyczona od przyjaciela, ale nie została zwrócona. Po 14 zostanie ona automatycznie zwrócona i oznaczona jako "Nieaktualna".

**Lent** (Wypożyczona) – Jest to książka obecnie pożyczona przyjacielowi. Nie możesz jej czytać, gdy jest pożyczona.

### **Korzystanie z programu eReader**

### **Przeglądanie publikacji**

Puknij z prawej strony ekranu lub przesuń z prawa na lewo, aby przejść stronę do przodu, albo puknij z lewej strony ekranu lub przesuń z lewa na prawo, aby przejść stronę do tyłu.

### **Korzystanie z pasków menu programu eReader**

Gdy po raz pierwszy otworzysz publikację, na dole ekranu przez kilka sekund pokazane zostaną paski menu programu eReader. Puknij na środku ekranu, by ponownie wyświetlić na kilka sekund paski menu programu eReader.

### **Czytanie książek i innych dokumentów z karty SD**

### **Czytanie książek w formatach .epub i .pdf**

- **1.** Załaduj plik książki na kartę SD i włóż ją do HP eStation Zeen.
- **2.** Dotknij aplikacji **Pliki**.
- **3.** Odnajdź plik książki przesuwając palcem w górę i w dół ekranu, by obejrzeć zawartość karty SD.
- **4.** Dotknij pliku książki, który chcesz przeczytać.

### **Czytanie dokumentów w innych formatach**

- **Uwaga** Jeśli dokument jest w jednym z poniższych formatów, za pomocą tych instrukcji możesz odczytać go w aplikacji Quick Office (a nie w eReader): .doc, .docx, .docm, .ppt, .pptx, .pps, .xls, .xlsx, .txt, .html, oraz .pdf.
- **1.** Załaduj plik dokumentu na kartę SD i włóż ją do HP eStation Zeen.
- **2.** Dotknij aplikacji **QuickOffice**.
- <span id="page-24-0"></span>**3.** Dotknij **Karta SD**.
- **4.** Dotknij dokumentu, który chcesz odczytać.

Przesuń palcem w górę i w dół, by obejrzeć dokument.

Aby powiększyć lub zmniejszyć tekst, dotknij ekranu by wyświetlić kontroli powiększania +/-, a następnie dotknij + lub –, by zwiększyć lub zmniejszyć rozmiar tekstu.

### **Czytanie książek formatu Adobe Digital Edition**

Wiele stron internetowych rozprowadza książki do czytania w programie Adobe Digital Editions, który można bezpłatnie pobrać i zainstalować w komputerze ze strony [http://www.adobe.com/products/digitaleditions.](http://www.adobe.com/products/digitaleditions )

### **Kopiowanie książki z komputera do HP eStation Zeen**

**Uwaga** Do wykonania tej procedury musisz użyć kabla mini-USB (do zakupienia osobno).

- **1.** Otwórz program Adobe Digital Editions w komputerze.
- **2.** Włóż kartę SD do HP eStation Zeen.
- **3.** Włóż mniejszą wtyczkę kabla mini USB do urządzenia HP eStation Zeen, a drugi koniec do komputera.
- **4.** Dotknij obszaru **Powiadomień** w lewym górnym rogu ekranu, dotknij **Połączenie USB**, a następnie dotknij **Podłącz**.
- **5.** Gdy pojawi się ekran Asystent konfiguracji urządzenia w programie Adobe Digital Editions w komputerze, kliknij **Autoryzuj urządzenie**, a następnie kliknij **Zakończ** gdy pojawi się ekran z gratulacjami.
- **6.** Książki widoczne są z prawej strony ekranu programu Adobe Digital Editions. Przeciągnij i upuść książkę na półkę HP eStation Zeen z lewej strony ekranu.
- **7.** W komputerze użyj menu systemu Windows w celu bezpiecznego odłączenia urządzenia USB.
- **8.** W HP eStation Zeen, dotknij obszar **Powiadomienia**, dotknij opcji **Wyłącz pamięć USB**, a następnie dotknij **Wyłącz**.
- **9.** Możesz teraz bezpiecznie odłączyć kabel mini USB od HP eStation Zeen i od komputera.
- **10.** W HP eStation Zeen, dotknij aplikacji **Pliki**. Dotknij folderu **Digital Editions** (Edycje cyfrowe), by odnaleźć skopiowaną książkę. Dotknij książki, żeby ją otworzyć i przeczytać.

# **HP Photosmart eStation C510 series - korzystanie z aplikacji**

Gdy kupisz to urządzenie, kilka aplikacji znajduje się na pasku Ulubione aplikacje i w szufladce z aplikacjami. Ta część opisuje każdą z domyślnych aplikacji.

Możesz dodać więcej aplikacji otwierając szufladkę z aplikacjami i dotykając **Dodaj więcej**. Informacje na temat zarządzania aplikacjami (przestawianie, dodawanie, sortowanie i usuwanie), znajdziesz w części "Używanie odłączanego wyświetlacza".

**Uwaga** Aplikacje oferowane są zależnie od dostępności dla właścicieli HP Photosmart eStation C510 series. HP i inne firm dostarczające treści mogą co jakiś czas udostępniać dodatkowe aplikacje, rozszerzać, modyfikować, lub usuwać istniejące aplikacje zgodnie z Warunkami korzystania (www.hp.com/go/ePrintCenter).

![](_page_25_Picture_1.jpeg)

# **Aplikacje dostępne w szufladce z aplikacjami**

### **Aplikacje dostępne w szufladce z aplikacjami**

![](_page_25_Picture_268.jpeg)

![](_page_26_Picture_343.jpeg)

![](_page_27_Picture_385.jpeg)

<span id="page-28-0"></span>![](_page_28_Picture_340.jpeg)

# **HP Photosmart eStation C510 series - Wysyłanie i odbieranie faksów za pomocą usługi internetowej eFax®**

Drukarka HP Photosmart eStation C510 series wysyła faksy bez podłączenia do linii telefonicznej. Drukarka wysyła i odbiera faksy za pomocą eFax®, internetowej usługi faksowania. Usługa jest darmowa jeśli nie wysyłasz więcej niż 20 stron i nie odbierasz więcej niż 20 stron miesięcznie.

Jeśli chcesz wysłać lub odebrać więcej stron w ciągu miesiąca, możesz rozszerzyć usługę do usługi eFax Plus®, a konto zostanie obciążone opłatą miesięczną.

Gdy korzystasz z eFax®, dokument jest skanowany przez drukarkę, wysyłany bezprzewodowo do serwera eFax®, a następnie na numer faksu odbiorcy.

Aby móc korzystać z usługi eFax®, drukarka musi być połączona z Internetem, a Usługi WWW muszą być włączone, by drukarka mogła komunikować się z serwerem eFax®.

Zanim będzie można skorzystać z usługi eFax® w drukarce, musisz przeprowadzić proste procedury konfiguracji opisane poniżej. Ta jednorazowa konfiguracja pozwala drukarce na komunikację z serwerem eFax® za pomocą informacji z konta eFax® za każdym razem gdy wysyłasz i odbierasz faksy.

Kliknij tutaj, aby uzyskać wię[cej informacji na temat us](http://www.eFax.com)ługi eFax®.

# **Konfiguracja drukarki do faksowania (wymagana).**

### **Rejestracja w eFax®**

- **1.** Dotknij opcji **Drukarka** w szufladce **Ulubione aplikacje**, a następnie dotknij **Faks**, by wyświetlić ekran początkowy usługi eFax®.
- **2.** Dotknij opcji **Zarejestruj się**, a następnie dotknij pola wyboru **Usługi WWW**, by włączyć usługi WWW. Utwórz konto postępując zgodnie z instrukcjami wyświetlanymi na ekranie.
- **3.** Dotknij opcji **Warunki korzystania** by przeczytać umowę usługi eFax®, a następnie dotknij pola wyboru **Zgadzam się** i kliknij **OK**.
- **4.** Po połączeniu się z serwerem eFax® otrzymasz numer eFax® widoczny na ekranie. Dotnij opcji **Kontynuuj**, a strona początkowa eFax® wyświetli numer eFax® i klawiaturę do wprowadzania numerów do wysyłania faksów.
	- **Uwaga** Pomimo że numer kierunkowy może być z innego miejsca, rachunek nie zostanie obciążony połączeniami międzymiastowymi w trakcie wysyłania i odbierania faksów z tego numeru.

### **Konfiguracja drukarki z istniejącym numerem eFax®**

- **1.** Dotknij opcji **Drukarka** w szufladce **Ulubione aplikacje**, a następnie dotknij **Faks**, by wyświetlić ekran początkowy usługi eFax®. Wprowadź istniejący numer eFax® w obszarze wskazanym pod **Posiadasz już numer eFax®?**
- **2.** Wprowadź osobisty numer identyfikacyjny (PIN) dla tego konta.
	- **Uwaga** Jeśli nie pamiętasz numeru PIN, dotknij wskazanego obszaru, by został on wysłany na adres email związany z numerem eFax®.
- **3.** Dotknij **Włącz**, aby kontynuować. Numer eFax® oraz kod PIN zostaną wysłane do usługi eFax® w celu weryfikacji. Gdy zostaną zweryfikowane, na stronie początkowej eFax® zostanie wyświetlony numer eFax® i będziesz móc rozpocząć wysyłanie faksów.
	- **Uwaga** Jeśli eFax® nie może zweryfikować wprowadzonego numeru eFax® i kodu PIN, zaloguj się do konta eFax pod adresem [www.efax.com](http://www.eFax.com) i sprawdź informacje o swoim koncie. Nie możesz wysyłać faksów za pomocą tego numeru dopóki informacje o koncie eFax® nie zostaną zweryfikowane w drukarce.
- **4.** Po połączeniu się z serwerem eFax® otrzymasz numer eFax® widoczny na ekranie.
- **5.** Dotnij opcji **Kontynuuj**, a strona początkowa eFax® wyświetli numer eFax® i klawiaturę do wprowadzania numerów do wysyłania faksów.

### **Wysyłanie faksu**

- **1.** Dotknij opcji **Drukarka** w szufladce **Ulubione aplikacje**, a następnie dotknij **Faks**, by wyświetlić ekran początkowy usługi eFax®.
- **2.** Unieś pokrywę drukarki i umieść pierwszą stronę oryginalnego dokumentu stroną zadrukowaną do dołu na szybie skanera, wyrównując ją z prawym przednim narożnikiem.
- **3.** Jeśli wysyłasz faks w obrębie swojego kraju, przejdź do następnej czynności. Jeśli wysyłasz faks za granicę, dotknij tej opcji na ekranie. Dzięki temu zostaną zastosowane odpowiednie kody kierunkowych numerów międzynarodowych.
- **4.** Wprowadź numer faksu na klawiaturze i dotknij opcji **Kontynuuj**. Dokument jest skanowany. Gdy zakończy się skanowanie, pojawi się pytanie o dodatkowe strony do przefaksowania.
- **5.** Jeśli masz więcej stron do faksowania, dotknij **Tak**, zdejmij pierwszy oryginał z szyby skanera i włóż kolejny. LUB

Jeśli nie masz więcej stron do przefaksowania, dotknij **Nie**. Faks zostanie wysłany. Gdy faks zostanie przesłany do serwera eFax's®, otrzymasz odpowiedni komunikat. Dotknij **OK**, by potwierdzić komunikat i kontynuować. LUB

By anulować faks dotknij opcji **Wstecz**.

### <span id="page-30-0"></span>**Drukowanie raportu z potwierdzeniem dla faksów, które zostały wysłane**

- **1.** Dotknij opcji **Wysłane faksy** na dole ekranu.
- **2.** Dotknij pola wyboru obok faksu(ów), które chcesz umieścić w raporcie.
- **3.** Dotknij opcji **Drukuj potwierdzenie**.

### **Odbieranie faksu**

Udostępnij numer eFax® wszystkim, którzy chcą Ci wysłać faks.

Gdy otrzymasz faks, zostanie on automatycznie wydrukowany.

### **Ustawienia faksu**

Dotknij opcji **Ustawienia** na dole ekranu początkowego eFax®, by wyświetlić Ustawienia faksu.

### **Problemy z faksowaniem i pytania**

- Często zadawane pytania na temat usługi eFax® znajdziesz na ekranie początkowym eFax® w opcji Ustawienia/FAQ.
- Dodatkowe informacje na temat usługi eFax® znajdziesz na stronie [www.efax.com](http://www.eFax.com).
- eFax® jest zarejestrowanym znakiem towarowym firmy j2 Global Communications, Inc. w Stanach Zjednoczonych i międzynarodowo.

# **HP Photosmart eStation C510 series - Ładowanie materiałów**

Wykonaj jedną z następujących czynności:

- **1. Załaduj papier 10 x 15 cm (4 x 6 cali).**
	- **a**. Podnieś pokrywę podajnika fotograficznego.
		- Przesuń prowadnicę papieru.

![](_page_30_Picture_18.jpeg)

**b**. Załaduj papier.

Wsuń plik papieru fotograficznego do podajnika fotograficznego krótszą krawędzią do przodu, stroną przeznaczoną do drukowania odwróconą do dołu.

![](_page_30_Picture_21.jpeg)

- **c**. Wsuń stos arkuszy do urządzenia, aż do oporu.
	- **Uwaga** Jeśli używany papier fotograficzny ma perforowane zakładki, ładuj go zakładkami w swoją stronę.
- **d**. Przesuwaj prowadnicę papieru, dopóki nie oprze się o krawędź papieru.
- **e**. Opuść pokrywę podajnika fotograficznego.

![](_page_31_Picture_5.jpeg)

- **2. Ładowanie papieru A4 oaz 8,5 x 11 cala**
	- **a**. Otwórz główny zasobnik.
	- **b**. Przesuń prowadnicę szerokości papieru

![](_page_31_Picture_9.jpeg)

- **c**. Wyjmij cały papier z głównego zasobnika wejściowego.
- **d**. Załaduj papier. Przesuwaj prowadnicę papieru, dopóki nie oprze się o krawędź papieru.

![](_page_31_Picture_12.jpeg)

**e**. Zamknij główny zasobnik.

### **3. Ładowanie kopert**

- **a**. Otwórz główny zasobnik.
- **b**. Przesuń prowadnicę szerokości papieru

<span id="page-32-0"></span>![](_page_32_Picture_0.jpeg)

- **c**. Wyjmij cały papier z głównego zasobnika wejściowego.
- **d**. Włóż kopertę lub koperty do prawej części głównego zasobnika wejściowego, tak aby były zwrócone zamknięciami w górę i w lewo.

![](_page_32_Picture_3.jpeg)

- **e**. Wsuń stos kopert do urządzenia, aż do oporu.
- **f**. Dosuń prowadnicę szerokości papieru, aż zatrzyma się na krawędziach pliku kopert.

![](_page_32_Picture_6.jpeg)

**g**. Zamknij główny zasobnik.

# **HP Photosmart eStation C510 series - Drukowanie dokumentów**

### **Drukowanie z programu komputerowego**

- **1.** Upewnij się, że do podajnika papieru włożono papier.
- **2.** W menu **Plik** w używanym programie kliknij opcję **Drukuj**.
- **3.** Upewnij się, czy jako drukarkę wybrano to urządzenie.
- <span id="page-33-0"></span>**4.** Aby zmienić ustawienia, kliknij przycisk służący do otwierania okna dialogowego **Właściwości**. W zależności od programu przycisk ten może nazywać się **Właściwości**, **Opcje**, **Ustawienia drukarki**, **Drukarka** lub **Preferencje**.
	- **Uwaga** Podczas drukowania zdjęć musisz wybrać określony papier fotograficzny i opcje poprawy jakości zdjęć.
- **5.** Odpowiednie opcje zadania drukowania można wybrać, korzystając z funkcji dostępnych na zakładkach **Zaawansowane**, **Skróty drukowania**, **Funkcje** i **Kolor**.
	- **Wskazówka** Można w prosty sposób wybrać odpowiednie opcje zadania drukowania, wskazując jedno ze wstępnie zdefiniowanych zadań na karcie **Skróty drukowania**. Kliknij rodzaj zadania na liście **Skróty drukowania**. Ustawienia domyślne dla tego rodzaju zadań drukowania są zdefiniowane i zebrane na karcie **Skróty drukowania**. W razie potrzeby można tutaj zmienić te ustawienia i zapisać własne ustawienia jako nowy skrót drukowania. Aby zapisać własny skrót drukowania, wybierz skrót i kliknij przycisk **Zapisz jako**. Aby usunąć skrót, wybierz skrót i kliknij przycisk **Usuń**.
- **6.** Kliknij przycisk **OK**, aby zamknąć okno dialogowe **Właściwości**.
- **7.** Kliknij przycisk **Drukuj** lub **OK**, aby rozpocząć drukowanie.

# **HP Photosmart eStation C510 series - Drukowanie zdjęć zapisanych w komputerze**

### **Drukowanie zdjęcia na papierze fotograficznym**

- **1.** Upewnij się, że w podajniku papieru został umieszczony papier fotograficzny.
- **2.** Umieść papier fotograficzny stroną do zadrukowania do dołu po prawej stronie zasobnika fotograficznego.

### **Załaduj papier fotograficzny do zasobnika papieru**

![](_page_33_Picture_12.jpeg)

- **3.** Przysuń prowadnicę szerokości papieru do brzegu papieru.
- **4.** W menu **Plik** w używanym programie kliknij opcję **Drukuj**
- **5.** Upewnij się, czy jako drukarkę wybrano to urządzenie.
- **6.** Kliknij przycisk otwierający okno dialogowe **Właściwości**. W zależności od programu przycisk ten może nazywać się **Właściwości**, **Opcje**, **Ustawienia drukarki**, **Drukarka** lub **Preferencje**.
- **7.** Kliknij kartę **Funkcje**.
- **8.** W obszarze **Opcje podstawowe** na liście rozwijanej **Rodzaj papieru** wybierz opcję **Więcej**. Następnie wybierz odpowiedni rodzaj papieru fotograficznego.
- **9.** W obszarze **Opcje zmiany rozmiaru** na liście rozwijanej **Rozmiar** wybierz opcję **Więcej**. Następnie wybierz odpowiedni rozmiar papieru.

Jeżeli rozmiar i typ papieru nie są zgodne, oprogramowanie drukarki wyświetli ostrzeżenie i umożliwi ponowne wybranie innego rozmiaru i typu papieru.

**10.** (Opcja) Zaznacz pole wyboru **Drukowanie bez obramowania**, jeśli nie jest jeszcze zaznaczone. Jeśli rozmiar papieru do drukowania bez obramowania nie zgadza się z rodzajem papieru, oprogramowanie urządzenia wyświetla ostrzeżenie i umożliwia wybór innego rodzaju lub rozmiaru.

- <span id="page-34-0"></span>**11.** W obszarze **Opcje podstawowe** z listy **Jakość wydruku** wybierz wysoką jakość wydruku, na przykład **Najlepsza**.
	- **Uwaga** Aby osiągnąć najwyższą rozdzielczość, możesz użyć ustawienia **Maksymalna rozdzielczość** z obsługiwanym rodzajem papieru fotograficznego. Jeśli ustawienie **Maksymalna rozdzielczość** nie jest widoczne w menu rozwijanym, możesz włączyć je na karcie **Zaawansowane**.
- **12.** W obszarze **Technologie HP Real Life** kliknij listę rozwijaną **Poprawianie fotografii** i wybierz jedną z następujących opcji:
	- **Wyłączona:** nie stosuje **Technologie HP Real Life** do obrazu.
	- **Podstawowa:** poprawia obrazy o niskiej rozdzielczości; dostosowuje ostrość obrazu w umiarkowanym stopniu.
- **13.** Kliknij przycisk **OK**, aby powrócić do okna dialogowego **Właściwości**.
- **14.** Kliknij przycisk **OK**, a następnie przycisk **Drukuj** lub przycisk **OK** w oknie dialogowym **Drukowanie**.
- **Uwaga** Nie należy pozostawiać niewykorzystanego papieru fotograficznego w podajniku drukarki. Papier może zacząć się zawijać, co spowoduje obniżenie jakości wydruku. Nie pozwalaj na gromadzenie się wydrukowanych zdjęć w zasobniku papieru.

# **HP Photosmart eStation C510 series - Drukowanie na kopertach**

Urządzenie HP Photosmart umożliwia drukowanie na pojedynczej kopercie, na wielu kopertach lub na arkuszach etykiet przeznaczonych do drukarek atramentowych

### **Drukowanie adresów na etykietach lub kopertach**

- **1.** Najpierw wydrukuj stronę testową na zwykłym papierze.
- **2.** Umieść stronę testową na arkuszu etykiet lub kopercie, a następnie obejrzyj obie kartki pod światło. Sprawdź odstępy dla każdego bloku tekstu. W razie potrzeby wprowadź zmiany.
- **3.** Włóż etykiety lub koperty do zasobnika papieru.
	- **Przestroga** Nie należy używać kopert z okienkami lub metalowymi zamknięciami. Mogą one blokować się na rolkach i powodować zacięcia papieru.
- **4.** Dosuń prowadnicę szerokości papieru, aż zatrzyma się na krawędziach pliku etykiet lub kopert.
- **5.** Jeśli drukujesz na kopertach, wykonaj poniższe kroki:
	- **a**. Wyświetl ustawienia drukowania, a następnie kliknij kartę **Funkcje**.
	- **b**. W obszarze **Opcje zmiany rozmiaru** wybierz odpowiedni rozmiar z listy **Format**.
- **6.** Kliknij przycisk **OK**, a następnie przycisk **Drukuj** lub przycisk **OK** w oknie dialogowym **Drukuj**.

# <span id="page-35-0"></span>**HP Photosmart eStation C510 series - Skanowanie do komputera**

### **Skanowanie do komputera**

- **1.** Załaduj oryginał.
	- **a**. Podnieś pokrywę urządzenia.

### **Unieś pokrywę**

![](_page_35_Picture_6.jpeg)

**b**. Połóż oryginał w prawym dolnym rogu szyby skanera, stroną zadrukowaną skierowaną do dołu.

![](_page_35_Picture_8.jpeg)

**Ładowanie oryginału**

- **c**. Zamknij pokrywę.
- **2.** Dotknij ikony **Aplikacja dla drukarek** na ekranie początkowym.

<span id="page-36-0"></span>Dotknij przycisku **Skanuj**.

- **a**. Dotknij opcji **Komputer**. Jeżeli urządzenie jest podłączone do sieci, pojawi się lista dostępnych komputerów. Wybierz komputer, aby rozpocząć skanowanie.
- **b**. Wybierz **Rozdzielczość** skanowanego dokumentu. Wybierz **Niska (200 dpi)**, **Średnia (300 dpi)** lub **Wysoka (600 dpi)**.
- **c**. Dotknij przycisku **Skanuj**. Dotknij ekranu by zobaczyć podgląd skanowanego dokumentu. Możesz zmienić skalę podglądu by zapełnić cały ekran.
	- **Uwaga** Podczas skanowania dokumentu możesz sprawdzić postęp skanowania w części **Bieżące** paska Powiadomień.

# **HP Photosmart eStation C510 series - Skanuj do karty pamięci**

### **Zapisywanie zeskanowanego obrazu na karcie pamięci**

- **1.** Załaduj oryginał.
	- **a**. Podnieś pokrywę urządzenia.

### **Unieś pokrywę**

![](_page_36_Picture_10.jpeg)

**b**. Połóż oryginał w prawym dolnym rogu szyby skanera, stroną zadrukowaną skierowaną do dołu.

![](_page_36_Picture_12.jpeg)

### **Ładowanie oryginału**

- **c**. Zamknij pokrywę.
- **2.** Włóż pamięć.

![](_page_37_Picture_3.jpeg)

- **Uwaga** Gniazda kart pamięci obsługują następujące urządzenia: MultiMediaCard (MMC), Secure MultiMedia Card, MMC Mobile (RS-MMC; wymagany adapter), Secure Digital (SD), Secure Digital Mini, Secure Digital High Capacity (SDHC) lub TransFlash MicroSD Card (wymagany adapter).
- **3.** Dotknij ikony **Aplikacja dla drukarek** na ekranie początkowym. Dotknij przycisku **Skanuj**.
	- **a**. Dotknij ikony **Karta pamięci**.
	- **b**. Wybierz **Rozdzielczość** skanowanego dokumentu. Wybierz **Niska (200 dpi)**, **Średnia (300 dpi)** lub **Wysoka (600 dpi)**.
	- **c**. Dotknij przycisku **Skanuj**.
		- **Uwaga** Podczas skanowania dokumentu możesz sprawdzić postęp skanowania w części **Bieżące** paska Powiadomień.

# <span id="page-38-0"></span>**HP Photosmart eStation C510 series - Kopiowanie tekstu i dokumentów mieszanych**

### **Wykonuje kopie czarno-białe lub kolorowe.**

- **1.** Załaduj papier.
	- ▲ Załaduj pełnowymiarowy papier do podajnika głównego stroną do zadrukowania do dołu.

### **Ładowanie papieru**

![](_page_38_Picture_5.jpeg)

- **2.** Załaduj oryginał.
	- **a**. Podnieś pokrywę urządzenia.

![](_page_38_Picture_8.jpeg)

**b**. Połóż oryginał w prawym dolnym rogu szyby skanera, stroną zadrukowaną skierowaną do dołu.

![](_page_38_Picture_10.jpeg)

- **c**. Zamknij pokrywę.
- <span id="page-39-0"></span>**3.** Dotknij **aplikacji Drukarka** na ekranie Strona główna.
	- **a**. Dotknij opcji **Kopia**.
	- **b**. Dotknij opcji **Ustawienia**.
	- **c**. Pojawi się lista ustawień kopiowania.
	- **d**. Wybierz opcje kopiowania, jakości, rozmiaru papieru, rodzaju papieru i poprawek lub ustaw nowe opcje domyślne. Opcje obejmują:
		- Kolor lub czarno-białe
		- Druk dwustronny (włączony lub wyłączony)
		- Liczba kopii
		- Rozjaśnianie lub przyciemnianie
- **4.** Rozpocznij kopiowanie.
	- ▲ Dotknij opcji **Kopia**.

# **HP Photosmart eStation C510 series - Zmień domyślne ustawienia drukowania i Centrum obsługi**

Jeśli jakieś ustawienia są często używane podczas drukowania, można je ustawić jako domyślne, tak aby były już skonfigurowane w otwieranym oknie dialogowym **Drukowanie** w używanej aplikacji.

### **Zmiana domyślnych ustawień drukowania**

- **1.** W menu **Start** systemu Windows kliknij **Wszystkie programy**, wybierz folder **HP** i kliknij **Centrum obsługi HP**.
- **2.** W programie Centrum Obsługi HP otwórz menu **Ustawienia**, wskaż polecenie **Ustawienia drukowania** i kliknij polecenie **Ustawienia drukarki**.
- **3.** Wprowadź zmiany w ustawieniach drukowania i kliknij przycisk **OK**.

# **HP Photosmart eStation C510 series - Edycja i korzystanie ze skrótów drukowania**

Skróty drukowania służą do drukowania z wykorzystaniem najczęściej używanych ustawień. Oprogramowanie drukarki zawiera kilka specjalnie zaprojektowanych skrótów drukowania, które są dostępne na liście Skróty drukowania.

**Uwaga** Po wybraniu skrótu drukowania automatycznie zostaną wyświetlone odpowiednie opcje. Można pozostawić je bez zmian, zmienić, lub utworzy nowe skróty do najczęściej wykonywanych zadań.

Na karcie Skróty drukowania dostępne są następujące zadania:

- **Drukowanie w trybie szybkim/ekonomicznym**: Szybki wydruk o jakości kopii roboczej.
- **Drukowanie w jakości zwykłej**: Szybkie drukowanie dokumentu.
- **Drukowanie oszczędzające papier**: W celu redukcji zużycia papieru powoduje drukowanie dwustronnych dokumentów z umieszczeniem wielu stron na każdej kartce.
- **Drukowanie na papierze fotograficznym bez obramowania**: Pozwala na zadrukowanie górnego, dolnego i bocznych marginesów papieru fotograficznego HP o formacie 10 x 15 cm i 13 x 18 cm.
- **Drukowanie zdjęć zwykły papier**: Drukowanie zdjęcia na zwykłym papierze.
- **Drukowanie zdjęć z białym obramowaniem**: Drukowanie zdjęcia z białymi ramkami dookoła brzegów.
- **Drukowanie kartek pocztowych** lub **Drukowanie Hagaki**: Umożliwia drukowanie zdjęć na kartkach pocztowych i kartach Hagaki.
- **Drukowanie dwustronne**: Ręczne drukowanie z dwóch stron za pomocą urządzenia HP Photosmart.

### <span id="page-40-0"></span>**Aby utworzyć skrót drukowania**

- **1.** W menu **Plik** w używanym programie kliknij opcję **Drukuj**.
- **2.** Upewnij się, czy jako drukarkę wybrano to urządzenie.
- **3.** Kliknij przycisk otwierający okno dialogowe **Właściwości**. W zależności od programu przycisk ten może nazywać się **Właściwości**, **Opcje**, **Ustawienia drukarki**, **Drukarka** lub **Preferencje**.
- **4.** Kliknij kartę **Skróty drukowania**.
- **5.** Na liście **Skróty drukowania** kliknij skrót drukowania. Wyświetlone zostaną ustawienia drukowania wybranego skrótu.
- **6.** Zmień ustawienia drukowania na wymagane dla nowego skrótu drukowania.
- **7.** Kliknij **Zapisz jako** i wprowadź nazwę dla nowego skrótu drukowania, a następnie kliknij **Zapisz**. Skrót drukowania zostanie dodany do listy.

### **Aby usunąć skrót drukowania**

- **1.** W menu **Plik** w używanym programie kliknij opcję **Drukuj**.
- **2.** Upewnij się, czy jako drukarkę wybrano to urządzenie.
- **3.** Kliknij przycisk otwierający okno dialogowe **Właściwości**. W zależności od programu przycisk ten może nazywać się **Właściwości**, **Opcje**, **Ustawienia drukarki**, **Drukarka** lub **Preferencje**.
- **4.** Kliknij kartę **Skróty drukowania**.
- **5.** Na liście **Skróty drukowania** kliknij skrót, który ma zostać usunięty.
- **6.** Kliknij przycisk **Usuń**. Skrót drukowania zostanie usunięty z listy.
- **Uwaga** Usunięte mogą zostać wyłącznie skróty utworzone przez użytkownika. Oryginalnych skrótów HP nie można usunąć.

# **HP Photosmart eStation C510 series - Informacje o procesorze w pojemnikach**

Kasety drukujące HP stosowane w tym produkcie zawierają procesor pamięci, który pomaga przy eksploatacji urządzenia. Dodatkowo procesor ten zbiera ograniczone informacje na temat sposobu korzystania z urządzenia, między innymi: datę pierwszej instalacji, datę ostatniego użycia, liczbę stron wydrukowanych za pomocą tej kasety, stopień pokrycia strony, wykorzystanie tryby drukowania, błędy, które wystąpiły podczas druku i model urządzenia. Informacje te pomagają w projektowaniu nowych produktów HP, które spełniają potrzeby klientów.

Dane zbierane w pamięci kaset drukujących nie zawierają informacji pozwalających na identyfikację użytkownika kasty ani konkretnego urządzenia.

HP zbiera próbki danych z procesorów kaset zwracanych do HP w ramach bezpłatnego programu zwrotu i recyklingu (HP Planet Partners: [www.hp.com/hpinfo/globalcitizenship/environment/recycle/\)](http://www.hp.com/hpinfo/globalcitizenship/environment/recycle/index.html). Dane te są odczytywane z tych próbek w celu ulepszenia przyszłych produktów firmy HP. Dostęp do tych danych mogą mieć także partnerzy HP, którzy pomagają firmie HP w recyklingu kaset drukujących.

Poza tym każdy, kto znajdzie się w posiadaniu kasety może uzyskać dostęp do tych anonimowych danych zapisanych w pamięci kasety. Jeżeli nie chcesz umożliwiać dostępu do tych danych, możesz dezaktywować procesor pamięci. Jednak po dezaktywacji procesora kaseta drukująca nie będzie mogła już działać w urządzeniu HP.

Jeżeli udostępnianie tych anonimowych danych jest nadal niepokojące, można uniemożliwić dostęp do tych informacji przez wyłączenie możliwości zbierania danych o wykorzystaniu urządzenia przez procesor kasety.

**Uwaga** Po wyłączeniu funkcji zbierania informacji o wykorzystaniu urządzenia, można nadal korzystać z kasety w urządzeniu HP.

Dowiedz się, jak wyłączyć funkcję zbierania informacji. [Kliknij tutaj, by przej](http://h20180.www2.hp.com/apps/Nav?h_pagetype=s-924&h_client=s-h-e004-01&h_keyword=lp70033-all-C510&h_lang=pl)ść online i uzyskać dodatkowe [informacje.](http://h20180.www2.hp.com/apps/Nav?h_pagetype=s-924&h_client=s-h-e004-01&h_keyword=lp70033-all-C510&h_lang=pl)

# <span id="page-41-0"></span>**HP Photosmart eStation C510 series - Sprawdzanie szacowanego poziomu tuszu**

Poziom atramentu w kasecie można łatwo sprawdzić, aby określić, kiedy trzeba będzie ją wymienić. Poziom tuszu wskazuje w przybliżeniu ilość tuszu pozostałą w kasetach.

**Uwaga 1** Jeśli została zainstalowana napełniana lub regenerowana kaseta drukująca, lub gdy kaseta była używana w innej drukarce, wskaźnik poziomu atramentu może być niedokładny lub niedostępny.

**Uwaga 2** Wskazania i ostrzeżenia o poziomie atramentu są tylko szacunkowe i służą jedynie w celu planowania. Gdy pojawi się komunikat o niskim poziomie atramentu postaraj się zaopatrzyć w zamienną kasetę, by uniknąć opóźnień w drukowaniu. Nie musisz wymieniać kaset do czasu pogorszenia jakości wydruku.

**Uwaga 3** Tusz z pojemników jest wykorzystywany na szereg sposobów w procesie drukowania, w tym w procesie inicjalizacji, który przygotowuje urządzenie i pojemniki do drukowania, podczas serwisowania głowicy, która utrzymuje czystość dysz i prawidłowy przepływ atramentu. Dodatkowo, po zakończeniu używania kasety pozostaje w niej niewielka ilość atramentu. Więcej informacji znajdziesz na stronie [www.hp.com/go/inkusage.](http://www.hp.com/go/inkusage)

### **Sprawdzanie poziomu tuszu z panelu sterowania**

- **1.** W prawym górnym narożniku ekranu początkowego dotknij ikony **Panelu**. Otworzy się okno panelu.
- **2.** Urządzenie HP Photosmart wyświetli wskaźnik pokazujący szacowane poziomy tuszu we wszystkich zainstalowanych pojemnikach.

![](_page_41_Figure_9.jpeg)

**Aby sprawdzić poziomy atramentu za pomocą oprogramowania HP Photosmart eStation**

- ▲ W programie Centrum Obsługi HP kliknij ikonę **Szacunkowe poziomy atramentu**.
	- **Uwaga** Możesz również otworzyć okno **Zestaw narzędzi do drukowania** z okna dialogowego **Właściwości drukowania**. W oknie dialogowym **Właściwości drukowania** kliknij **Funkcje**, a następnie przycisk **Usługi drukarki**.

# **HP Photosmart eStation C510 series - Zresetuj urządzenie**

Niektóre błędy można skasować resetując drukarkę, np. jeżeli drukarka nie drukuje.

### **Resetowanie urządzenia**

▲ Wyłącz urządzenie i wyjmij wtyczkę przewodu zasilającego. Podłącz z powrotem przewód zasilający, a następnie naciśnij przycisk **Przycisk włączania**, aby włączyć urządzenie.

Rozwiązanie niektórych problemów wymaga zresetowania HP eStation Zeen. Reset HP eStation Zeen umożliwia rozwiązanie następujących problemów:

- <span id="page-42-0"></span>• HP eStation Zeen przestaje reagować na dotyk i przyciski przez dłuższy czas.
- Ekran uległ zamrożeniu.
- Przycisk **Przycisk włączania** nie działa.

### **Zresetuj HP eStation Zeen**

▲ Aby zresetować HP eStation Zeen, należy nacisnąć przycisk **zasilania** i przytrzymać go przez 8 sekund.

# **HP Photosmart eStation C510 series - Używanie funkcji Oszczędzanie energii**

W celu oszczędzania energii drukarka przechodzi w tryb uśpienia po 5 minutach braku aktywności. Drukarka budzi się jeśli spełnione zostaną następujące warunki:

- Gdy używany jest wyświetlacz odłączany
- Gdy używany jest drugi wyświetlacz (za wyświetlaczem odłączanym)
- Gdy naciskany jest przycisk zasilania drukarki
- Gdy do drukarki wysyłane jest zadanie drukowania

# **HP Photosmart eStation C510 series - W menu na wyświetlaczu widoczne są nieprawidłowe ustawienia**

Zmień ustawienia kraju/regionu.

### **Wybierz kraj/region**

- **1.** Dotknij opcji **Panel**.
- **2.** Dotknij opcji **Więcej ustawień**.
- **3.** Dotknij opcji **Preferencje**.
- **4.** Dotknij opcji **Języki i klawiatura**.
- **5.** Przewiń w poziomie by przejrzeć dostępne kraje/regiony. Po wyświetleniu kraju lub regionu, który ma być używany, dotknij go.

# **HP Photosmart eStation C510 series - Panel sterowania wyświetla informacje w nieprawidłowym języku**

Zmień ustawienia języka.

### **Ustaw język**

- **1.** Dotknij opcji **Panel**.
- **2.** Dotknij opcji **Więcej ustawień**.
- **3.** Dotknij opcji **Preferencje**.
- **4.** Dotknij opcji **Języki i klawiatura**.
- **5.** Przewiń w poziomie by przejrzeć dostępne języki. Po wyświetleniu języka, który ma być używany, dotknij go.

# **HP Photosmart eStation C510 series - Na wyświetlaczu urządzenia pojawia się komunikat 'Nieprawidłowy pojemnik'.**

Wyjmij i włóż ponownie pojemniki z tuszem, sprawdź, czy są włożone do końca i zablokowane w odpowiedniej pozycji.

Sprawdź także, czy pojemniki zostały zainstalowane w odpowiednich gniazdach.

### <span id="page-43-0"></span>**Sprawdź, czy pojemniki z tuszem zostały prawidłowo zainstalowane.**

- **1.** Upewnij się, że urządzenie jest włączone.
- **2.** Otwórz drzwiczki dostępu do pojemników z tuszem. Karetka przesunie się na środek urządzenia.

### **Otwórz drzwiczki dostępu do pojemników z tuszem**

![](_page_43_Picture_5.jpeg)

- **3.** Sprawdź, czy korzystasz z właściwych pojemników z tuszem dla danego urządzenia. Sprawdź etykiety wewnątrz drukarki obok karetki drukującej, aby ustalić prawidłowe pojemniki. Pełną listę zgodnych pojemników znajdziesz na stronie HP SureSupply pod adresem [http://www.hp.com/buy/suresupply.](http://www.hp.com/buy/suresupply)
- **4.** Wyjmij pojemnik z tuszem z gniazda.
- **5.** Włóż ponownie pojemnik wsuwając do go właściwego gniazda, aż do zatrzaśnięcia. Dopasuj kolor i ikonę pojemnika do koloru i ikony każdego gniazda.

![](_page_43_Figure_9.jpeg)

### **Włóż ponownie pojemnik do właściwego gniazda**

![](_page_43_Figure_11.jpeg)

- **6.** Powtórz te czynności dla każdego pojemnika.
- **Uwaga** Jeśli pojemniki nie są zainstalowane we właściwych gniazdach i nie możesz ich wyjąć, lub gdy powyższe rozwiązania nie rozwiązują problemu, skontaktuj się z pomocą techniczną HP na stronie [www.hp.com/](http://h20180.www2.hp.com/apps/Nav?h_pagetype=s-001&h_lang=en&h_cc=all&h_product=4073096&h_page=hpcom&h_client=s-h-e009-1&jumpid=ex_r4155/en/hho/ipg/SupportHome/C510-SASH-C) [support](http://h20180.www2.hp.com/apps/Nav?h_pagetype=s-001&h_lang=en&h_cc=all&h_product=4073096&h_page=hpcom&h_client=s-h-e009-1&jumpid=ex_r4155/en/hho/ipg/SupportHome/C510-SASH-C).

# **HP Photosmart eStation C510 series - na wyświetlaczu urządzenia pojawia się komunikat "Zainstalowano pojemniki innego producenta"**

Postępuj według komunikatów na wyświetlaczu by kontynuować lub wymienić wskazane pojemniki z tuszem na oryginalne pojemniki HP.

Firma HP zaleca używanie oryginalnych pojemników z tuszem HP. Oryginalne pojemniki z tuszem firmy HP są projektowane i testowane pod kątem współdziałania z drukarkami HP, co ułatwia uzyskiwanie znakomitych wydruków za każdym razem.

**Uwaga** Firma HP nie gwarantuje jakości ani niezawodności tuszu innych producentów. Serwis drukarki i naprawy wymagane w wyniku użycia tuszu innej firmy nie są objęte gwarancją.

Jeżeli uważasz, że zakupiłeś oryginalne pojemniki z tuszem HP, zajrzyj na stronę [www.hp.com/go/anticounterfeit](http://www.hp.com/go/anticounterfeit).

### **Rozwiązanie pierwsze: Wymiana pojemników**

- **1.** Sprawdź, czy urządzenie ma zasilanie.
- **2.** Wyjmij pojemnik.
	- **a**. Otwórz drzwiczki pojemników z tuszem. Zaczekaj, aż karetka przesunie się w stronę środka urządzenia.

### **Otwórz drzwiczki pojemników z tuszem.**

![](_page_44_Picture_7.jpeg)

**b**. Naciśnij zatrzask na pojemniku i wyjmij go z gniazda.

### **Rysunek - Naciśnij zatrzask pojemnika, aby go wyjąć**

![](_page_45_Picture_3.jpeg)

![](_page_45_Picture_4.jpeg)

- **3.** Włóż nowy pojemnik.
	- **a**. Wyjmij pojemnik z opakowania.

![](_page_45_Figure_7.jpeg)

**b**. Obróć pomarańczową osłonę by ją zdjąć. Zdjęcie osłony może wymagać mocniejszego obrotu.

### **Zdejmij pomarańczową zatyczkę z pojemnika**

![](_page_45_Picture_10.jpeg)

<span id="page-46-0"></span>**c**. Dopasuj kolor i ikonę pojemnika do koloru i ikony gniazda. Wsuń pojemnik do gniazda, aż zatrzaśnie się na miejscu.

![](_page_46_Figure_1.jpeg)

![](_page_46_Picture_2.jpeg)

![](_page_46_Picture_3.jpeg)

**d**. Zamknij drzwiczki pojemników z tuszem.

![](_page_46_Picture_5.jpeg)

### **Zamknij drzwiczki pojemników z tuszem.**

# **HP Photosmart eStation C510 series - Problem z pojemnikiem z tuszem**

### **Rozwiązanie pierwsze: Instalowanie pojemników z tuszem**

▲ Może brakować jednego lub więcej pojemników. Wyjmij i włóż ponownie pojemniki z tuszem, sprawdź, czy są włożone do końca i zablokowane w odpowiedniej pozycji.

### **Sprawdź, czy pojemniki z tuszem zostały prawidłowo zainstalowane.**

- **a**. Upewnij się, że urządzenie jest włączone.
	- **Przestroga** Jeżeli po otwarciu drzwiczek urządzenie było wyłączone, nie będzie mogło uwolnić pojemników z tuszem do wymiany. Jeśli pojemniki z tuszem nie są dobrze zadokowane w czasie wyjmowania, można uszkodzić urządzenie.
- **b**. Otwórz drzwiczki dostępu do pojemników z tuszem.

Karetka przesunie się na środek urządzenia.

### **Otwórz drzwiczki dostępu do pojemników z tuszem**

![](_page_47_Picture_3.jpeg)

- **c**. Wyjmij pojemnik naciskając zatrzask na pojemniku i wysuwając go z gniazda.
- **d**. Włóż ponownie pojemnik wsuwając do go właściwego gniazda, aż do zatrzaśnięcia.

![](_page_47_Picture_6.jpeg)

### **Włóż ponownie pojemnik do właściwego gniazda**

![](_page_47_Picture_8.jpeg)

- **e**. Powtórz kroki ci d dla pozostałych pojemników.
- **f**. Przesuń palcem po górnej powierzchni pojemników z tuszem, by zlokalizować wystające pojemniki.
- **g**. Jeżeli pojemnik wystaje i nie daje się zatrzasnąć, najprawdopodobniej należy ponownie dopasować zatrzask pojemnika.

### **Rozwiązanie drugie: Ustaw ponownie zatrzask pojemnika**

▲ Wyjmij pojemnik z tuszem z karetki.

### **Ustaw ponownie zatrzask pojemnika**

**a**. Delikatnie odegnij zatrzask od pojemnika. Nie odginaj go na więcej niż około 1,27 cm.

### **Odginanie zatrzasku**

![](_page_47_Picture_17.jpeg)

- **b**. Zainstaluj ponownie pojemnik z tuszem. Teraz powinien trafić na miejsce.
- **c**. Zamknij drzwiczki i sprawdź, czy komunikat o błędzie zniknął.
- **d**. Jeśli problem wciąż występuje, wyłącz urządzenie, a następnie włącz je ponownie.

### **Rozwiązanie trzecie: Sprawdź, czy zatrzask głowicy jest zatrzaśnięty**

- ▲ Sprawdź, czy zatrzask głowicy jest zatrzaśnięty
	- ▲ Sprawdź, czy zatrzask mocujący głowicę drukującą jest dokładnie zamknięty. Pozostawienie uniesionego zatrzasku może powodować niewłaściwe umieszenie pojemników z tuszem i problemy z drukowaniem. Zatrzask musi być opuszczony by prawidłowo zainstalować pojemniki z tuszem.

### **Zamykanie zatrzasku głowicy drukującej**

![](_page_48_Picture_7.jpeg)

### **Rozwiązanie czwarte: Oczyść styki elektryczne**

- ▲ **a**. Upewnij się, że urządzenie jest włączone.
	- **b**. Otwórz drzwiczki dostępu do pojemników z tuszem. Karetka przesunie się na środek urządzenia.

### **Otwórz drzwiczki dostępu do pojemników z tuszem**

![](_page_48_Picture_12.jpeg)

**c**. Odnajdź pojemnik z tuszem wskazany w komunikacie o błędzie i wciśnij zatrzask obok pojemnika by wyjąć go z gniazda.

![](_page_49_Figure_2.jpeg)

**Rysunek - Naciśnij zatrzask pojemnika, aby go wyjąć**

**d**. Trzymaj pojemnik z boków, dolną częścią skierowaną do góry i odszukaj styki elektryczne na pojemniku. Styki elektryczne to cztery małe prostokąty w kolorze miedzi lub złotego metalu na spodzie pojemnika z tuszem.

![](_page_49_Figure_5.jpeg)

![](_page_49_Figure_6.jpeg)

- **e**. Przetrzyj styki suchym wacikiem lub miękką, nie pozostawiającą kłaczków szmatką.
- **f**. Odnajdź styki głowicy drukującej wewnątrz urządzenia. Styki wyglądają jak cztery miedziane lub złote szpilki wewnątrz obudowy.

![](_page_49_Picture_9.jpeg)

### **Rysunek - Odnajdywanie styków głowicy drukującej**

**g**. Przetrzyj styki suchym wacikiem lub miękką, nie pozostawiającą kłaczków szmatką.

<span id="page-50-0"></span>**h**. Włóż pojemniki z tuszem

### **Włóż pojemniki z tuszem**

![](_page_50_Picture_2.jpeg)

![](_page_50_Picture_3.jpeg)

- **i**. Zamknij drzwiczki pojemników z tuszem.
- **j**. Jeśli problem wciąż występuje, wyłącz urządzenie, a następnie włącz je ponownie.

### **Rozwiązanie 2: Wymiana pojemników**

▲ Jeżeli problem nie został rozwiązany w poprzednim rozwiązaniu, wypróbuj poniższe rozwiązanie. Wymień problematyczne pojemniki z tuszem. W celu ustalenia zgodnych numerów pojemników, sprawdź etykiety obok pojemników pod pokrywą drukarki lub sprawdź na stronie [www.hp.com/go/learnaboutsupplies](http://www.hp.com/go/learnaboutsupplies).

# **HP Photosmart eStation C510 series - Na ekranie komputera pojawia się komunikat 'Brakuje głowicy drukującej, nie wykryto jej, jest nieprawidłowo zainstalowana lub niezgodna'**

Wypróbuj poniższe rozwiązania by rozwiązać problem. Rozwiązania są ustawione od najbardziej prawdopodobnego. Jeśli pierwsze z rozwiązań nie pomaga, przechodź do kolejnych do czasu rozwiązania problemu.

### **Rozwiązanie 1: Zainstaluj ponownie głowicę drukującą i pojemniki**

▲ Upewnij się, że zainstalowana została głowica drukująca i pojemniki.

### **Ponowna instalacja głowicy drukującej**

- **1.** Sprawdź, czy urządzenie jest włączone.
- **2.** Otwórz drzwiczki dostępu do pojemników z tuszem unosząc ze środka urządzenia, aż do zatrzaśnięcia się drzwiczek w pozycji docelowej.

![](_page_51_Picture_1.jpeg)

**3.** Karetka przesunie się na środek urządzenia.

![](_page_51_Picture_3.jpeg)

- **4.** Wyjmij wszystkie pojemniki z tuszem i umieść je na kawałku papieru, otworem na tusz skierowanym do góry. **Wyjmowanie pojemników z tuszem**
	- **a**. Naciśnij zatrzask na pojemniku z tuszem, który chcesz wymienić by wyjąć go z gniazda.

![](_page_51_Picture_6.jpeg)

![](_page_51_Picture_7.jpeg)

- **b**. Wyjmij pojemnik z gniazda pociągając go do góry i do siebie.
- **c**. Powtórz kroki a i b aż wszystkie pojemniki z tuszem zostaną wyjęte.
- **5.** Unieś uchwyt zatrzasku na pojemniku z tuszem, aż do oporu.

![](_page_51_Picture_11.jpeg)

- **Wskazówka** Musisz przepchnąć dalej głowicę zanim będzie można unieść zatrzask.
- **6.** Wyjmij głowicę pociągając ją do góry.

![](_page_52_Picture_2.jpeg)

**7.** Wyczyść głowicę drukującą.

Na głowicy drukującej znajdują się trzy obszary wymagające czyszczenia; plastikowe prowadnice z obu stron dysz, krawędź pomiędzy dyszami i złącza elektryczne.

![](_page_52_Picture_5.jpeg)

- 1 Plastikowe prowadnice z obu stron dysz
- 2 Brzeg pomiędzy dyszami a stykami
- 3 Styki elektryczne
- **Przestroga** Obszar dyszy i styków elektrycznych można dotykać **wyłącznie** materiałami czyszczącymi, a nie palcami.

### **Czyszczenie głowicy drukującej**

**a**. Delikatnie nawilż czystą ściereczkę nie pozostawiającą zanieczyszczeń i przetrzyj obszar styków elektrycznych od dołu do góry.

Aby uniknąć przeniesienia tuszu i zanieczyszczeń z obszaru styków do dysz, nie przekraczaj krawędzi pomiędzy dyszami, a stykami. Użyj tylu czystych ściereczek, ile będzie potrzeba. Czyść dopóki na ściereczce nie będzie widać tuszu.

![](_page_52_Picture_13.jpeg)

**b**. Delikatnie zwilż czystą ściereczkę nie pozostawiającą zanieczyszczeń i wytrzyj cały zgromadzony tusz i zanieczyszczenia z krawędzi pomiędzy dyszami a stykami.

![](_page_53_Picture_2.jpeg)

**c**. Użyj czystej, świeżo nawilżonej, nie pozostawiającej śladów ściereczki, by wytrzeć plastikowe prowadnice po obu stronach dysz. Wycieraj od strony dysz.

![](_page_53_Picture_4.jpeg)

- **d**. Wytrzyj wcześniej wyczyszczone obszary suchą ściereczką nie pozostawiającą śladów zanim przejdziesz do następnego kroku.
- **8.** Upewnij się, że zatrzask jest uniesiony i włóż głowicę drukującą.

![](_page_53_Picture_7.jpeg)

- **9.** Ostrożnie opuść dźwignię zatrzasku.
	- **Uwaga** Upewnij się, że dźwignia zatrzasku jest opuszczona przed włożeniem pojemników z tuszem. Pozostawienie uniesionego zatrzasku może powodować niewłaściwe umieszenie pojemników z tuszem i problemy z drukowaniem. Zatrzask musi być opuszczony by prawidłowo zainstalować pojemniki z tuszem.
- **10.** Włóż pojemniki z tuszem.

### **Wkładanie pojemników z tuszem**

▲ Korzystając kolorowych ikon, wsuń pojemnik z tuszem do pustego gniazda aż do zatrzaśnięcia i pewnego umieszczenia w gnieździe.

Upewnij się, czy do gniazda został włożony pojemnik z ikoną o tym samym kształcie i kolorze, co gniazdo.

![](_page_54_Picture_6.jpeg)

![](_page_54_Picture_7.jpeg)

**11.** Zamknij drzwiczki dostępu do pojemników z tuszem.

![](_page_54_Picture_9.jpeg)

Głowica drukująca lub pojemniki z tuszem nie zostały prawidłowo zainstalowane.

Jeśli to nie rozwiązuje problemu, przejdź do następnego rozwiązania.

### **Rozwiązanie 2: Kontakt z Pomocą techniczną HP**

- **1.** Sprawdź: [www.hp.com/support](http://h20180.www2.hp.com/apps/Nav?h_pagetype=s-001&h_lang=en&h_cc=all&h_product=4073096&h_page=hpcom&h_client=s-h-e009-1&jumpid=ex_r4155/en/hho/ipg/SupportHome/C510-SASH-C).
- **2.** Gdy zostanie wyświetlony monit, wybierz swój kraj/region, a następnie kliknij łącze **Kontakt z firmą HP**, aby uzyskać informacje o pomocy technicznej.

Jeśli to nie rozwiązuje problemu, przejdź do następnego rozwiązania.

### **Rozwiązanie 3: Włączenie i wyłączenie drukarki**

- **1.** Wyłącz urządzenie naciskając włącznik.
- **2.** Wyjmij wtyczkę zasilacza z gniazda w tylnej części urządzenia.
- **3.** Odczekaj 30 sekund.
- **4.** Podłącz ponownie przewód zasilający do gniazda znajdującego się w tylnej części urządzenia.

Jeśli ta procedura rozwiązuje problem, nie musisz już wykonywać następnych czynności.

Jeżeli problem nadal występuje, wypróbuj następne rozwiązanie.

### **Rozwiązanie 4: Wymiana głowicy drukującej**

▲ Jeśli po wykonaniu wszystkich wcześniejszych czynności problem występuje nadal, możesz wymienić głowicę drukującą. Zestawy zamienne głowicy drukującej dostępne są jedynie od Pomocy technicznej HP lub autoryzowanych serwisów. Skontaktuj się z pomocą techniczną HP by uzyskać nową głowicę drukującą.

Jeżeli problem nadal występuje, przejdź do następnego rozwiązania.

### **Rozwiązanie 5: Oddaj drukarkę do serwisu.**

▲ Jeśli po wykonaniu wszystkich powyższych kroków problem nadal występuje, należy skontaktować się z serwisem.